Digitální odměřování

# ETVM -EVTL -EVM

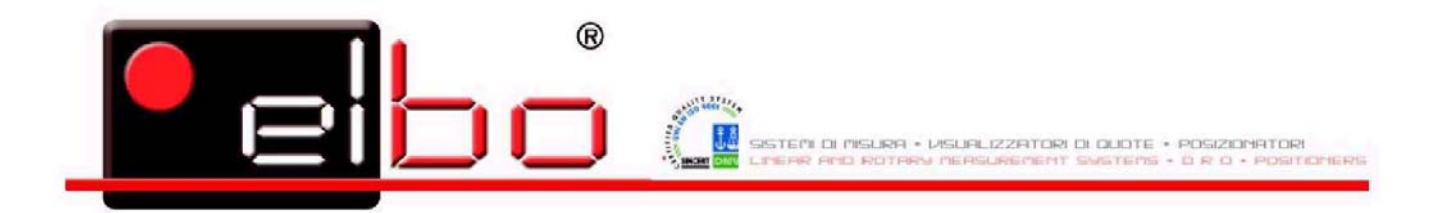

Zastoupení výrobního závodu v České republice:

Martin Interamericana sro. POB 10 Říčanská 441 252 43 Průhonice Tel.: 325 515 143 Fax: 325 511548

Mobil: 603 70 68 38 E- mail: [interam@login.cz](mailto:interam@login.cz) www.martininteramericana.com

Verze: 28.3./2003CZ

## **POUČENÍ**

- Při montáži doporučujeme používat instalační příslušenství ( držáky pravítek a držák indikace ) značky ELBO nebo přesnou kopii – indikaci lze nainstalovat do ovládacího panelu.
- Při upevňování indikace ( nebo pravítek ) nikdy nevrtejte do indikace ( pravítka).
- Indikace připojte na světelný proud. Pokud musíte vyvést světelný proud ( 240V ) ze stroje zkontrolujte, jestli vyvedení proudu skutečně odpovídá EN normě.
- **VŽDY** zkontrolujte, jestli máte indikaci uzemněnou uzemnění provedete podle návodu kabelem, který je součástí dodávky – pokud délka kabelu nestačí, můžete jej nahradit stejným delším kabelem – 4mm2 .cross section – uzemnit na stroj.
- Konektory kabelů pravítek do indikace řádně zašroubujte.

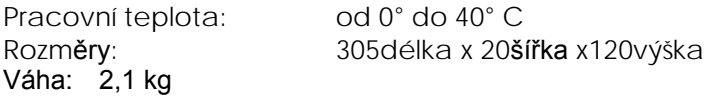

#### **Základní informace pro použití indikace**

#### **EV serie**

**EVTL EVT EVM**

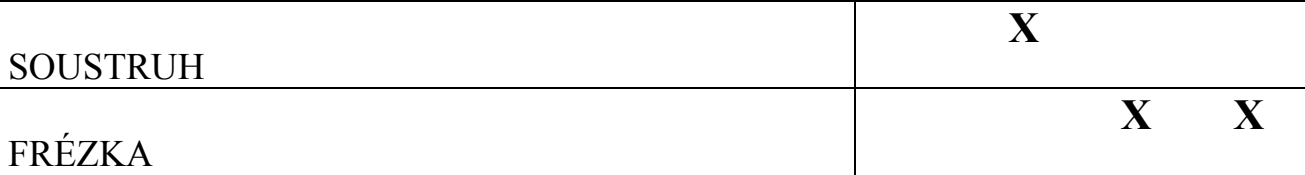

#### **Seznam funkcí**

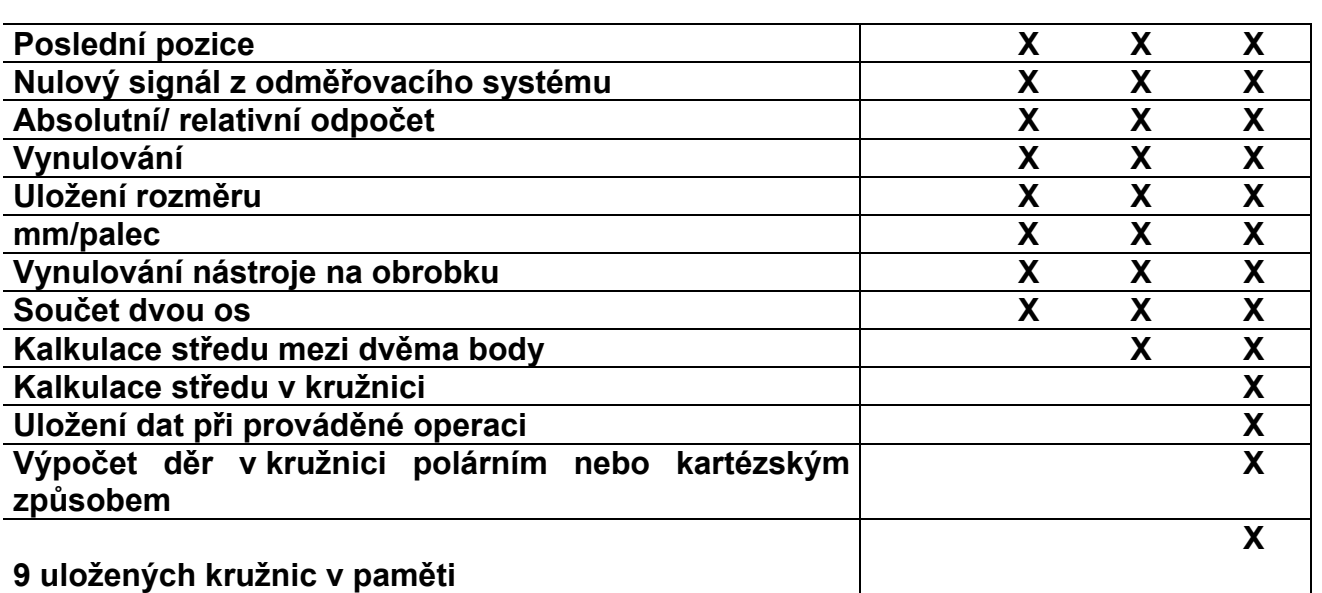

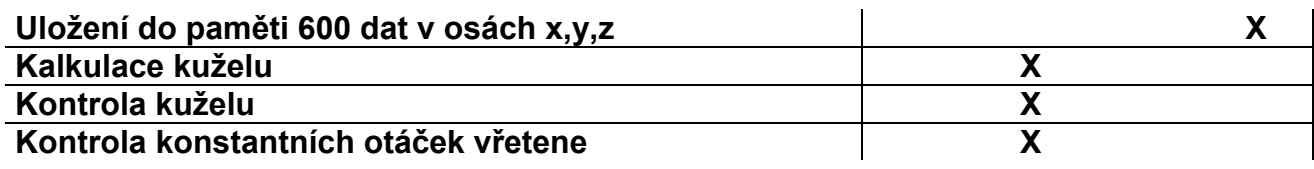

## **Symboly použité v návodu**

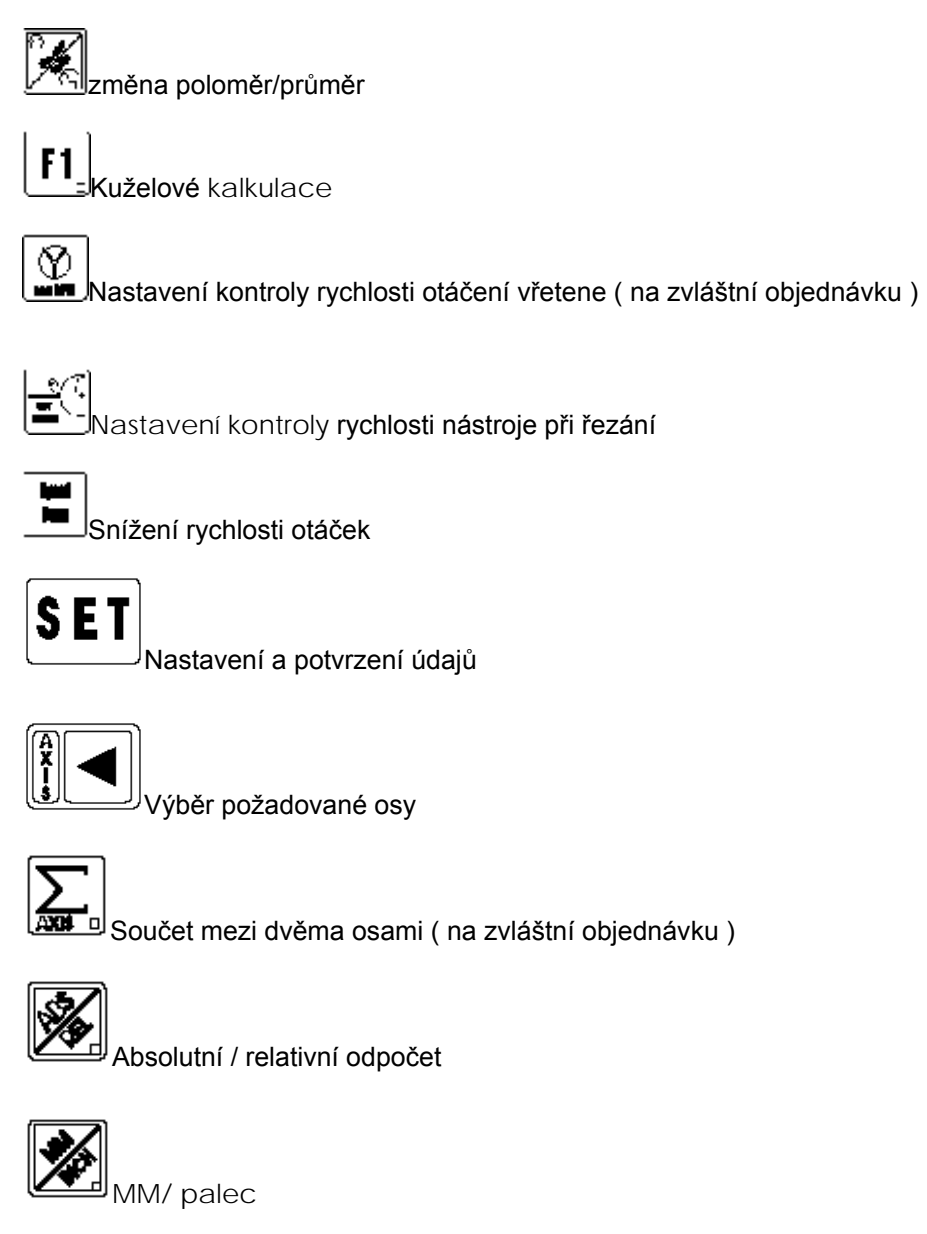

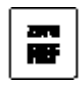

Vyhledávání nulového bodu a nulování

$$
\left[\frac{1}{2}\right]
$$

Ruší hodnotu a krok programu

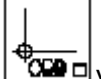

.<del>¢<br>™ODD</del> Vybírá začátek a počáteční bod

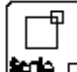

**ktor** D<sub>Nastavuje korekční faktor</sub>

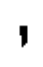

Nastavuje desetinnou čárku

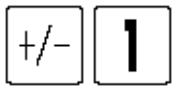

Znaménka a číslice

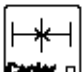

**Emir** o Střed mezi dvěma body

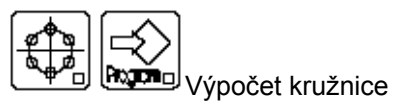

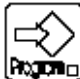

**[kom**d] <sub>Koordinuje řízení programu</sub>

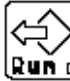

(<mark>⊵uň □</mark> Vyvolává uložený program

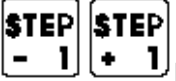

l<br>Pohyb v programu

## **EVT \_ EVTL \_ EVM**

## **Nastavení stroje a obrobku**

Tento typ digitálního odměřování nemá paměť uložení dat pokud je vypnut. Vypnuté osy jsou vynulovány.

Systém si musí najít výchozí referenční body. Stiskněte (zero ref )( nebo **normal** u EVM) (kontrolka

na ose začne svítit), stiskněte ( kontrolka stále svítí ) a abyste našli nulový výchozí referenční bod pohybujte posuvem v ose, kterou jste si zvolili až do momentu kdy Vám na displeji naskočí číselná hodnota. Takto pokračujte u všech os separátně. Údaj, který se objeví na displeji Vám sdělí vzdálenost mezi polohou na stroji a referenčním výchozím bodem.

Nyní potřebujete najít svůj výchozí referenční bod. Stiskněte

a tím vynulujete osu.

Takto postupujte u všech os.

Všechny rozměry jsou registrovány. Když indikaci vypnete a znovu zapnete vždy bude registrován refereční bod mezi strojem a indikací. Při dalším pohybu za účelem nálezu nulového výchozího bodu stikněte:

### **Začínáme pracovat – nalezení výchozího ref. bodu**

- Stiskněte **HE** nebo [ **WINNEREGIST (BEGINER)** ( pouze EVM), kontrolky se rozsvítí
	- Stisněte <u>ULI</u> vyberte příslušnou osu ( kontrolka se rozsvítí )
- přejeďte přes referenční bod ( jeďte posuvem tak dlouho až začne příslušná osa ukazovat zhasne kontrolka na sledované ose. Takto postupujte u všech os.

#### **Vynulování:**

#### • Stiskněte

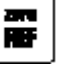

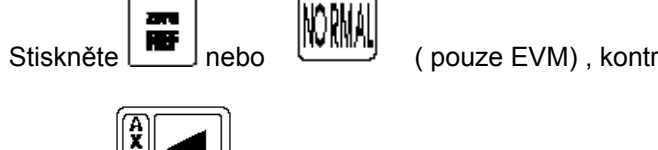

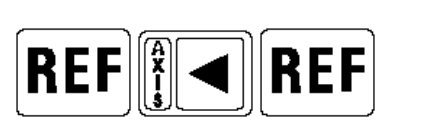

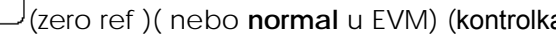

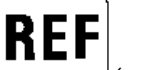

• Stiskněte (například X osu);

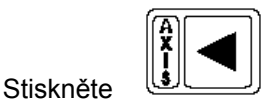

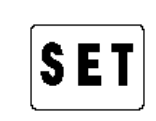

Tím jste se dostali na nulovou pozici, ze které můžete začít operovat = **výchozí pozice.**

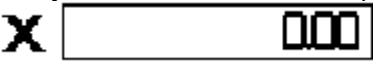

• Osa je vynulována

## **EVT \_ EVTL \_ EVM VÝCHOZÍ / REFERENČNÍ BODY**

Tyto modely digitálních odměřování mají **9** výchozích bodů, které mohou být kdykoliv a kdekoliv znovu vyvolány zpět.

Tyto body, pokud digitální odměřování začíná z výchozí pozice stroje, zůstávají uchovány v paměti.

První výchozí bod ( ORG 0 ), ke kterému se vztahuje dalších 9, je dán výchozí pozicí stroje. Výchozí bod 0 nepoužívejte, používejte výchozí body 1-9, které jsou k výchozímu bodu 0 vztaženy.

Aby mohly být nastaveny výchozí body 1-9 postupujte následovně:

• naveďte osu do pozice mechanicky

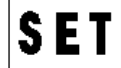

• stiskněte ( zobrazení zmizí a začne svítit kontrolka ABS/REL ) vše zmizí a začne svítit

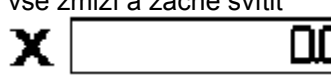

- stiskněte  $\frac{|\mathbf{C}\mathbf{X}\mathbf{B}|}{|\mathbf{C}\mathbf{X}\mathbf{B}|}$  (začne svítit kontrolka)
- pomocí číslicové klávesnice vložte požadovaný začátek ( ref. bod 1 až 9 ) zobrazení zůstává vypnuto a v okénku označeném ORG se objeví hodnota zvoleného začátku

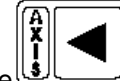

stiskněte *b*<sup>1</sup>/<sub>př</sub>íslušné osy ( rozsvítí se příslušná kontrolka )

• vložte rozměr ( můžete vložit všechny osy najednou ). Najetím na nulu se dostanete po požadované polohy.

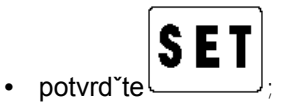

### **Vyvolání údajů:**

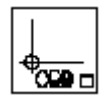

potom číslo výchozího ref. bodu ( programu )

( pozor: Když je nastaven začátek, drží si osy, které nebyly nastaveny, rozměr, který byl pro ně zadán v předchozí operaci ).

Vyvolání původního nastavení

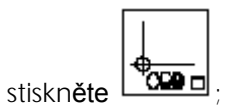

• stiskněte číslici, která odpovídá požadovanému začátku (1 - 9),

hodnota se objeví na displeji. Je to ekvivalent vzdálenosti mezi bodem, ve kterém se nacházíte a o jakou vzdálenost chcete popojet, abyste provedli operaci z bodu, odkud jste se rozhodli znovu začít.

Všechny provedené pohyby budou mít začátek jako absolutní referenci.

+ Poznámka: Když je nastaven záčátek a ještě nejsou tlačítkem set údaje potvrzeny, je možné operaci zrušit

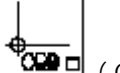

stisknutím tlačítka **(EXADEL)** ( ORG). Systém bude pracovat opět normálně, aniž by si uložil údaje do paměti.

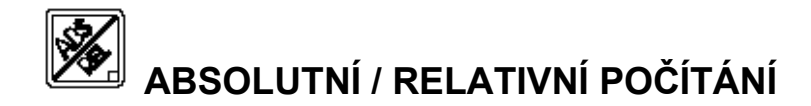

### **EVT \_ EVTL \_ EVM**

S tímto tlačítkem je možné rozhodnout, zda se zobrazený údaj bude počítat od absolutního začátku nebo od posledního dotekového bodu ( relativní ). Když je výběr nastaven v relativní pozici, mohou být osy nulovány

nezávisle stisknutím tlačítka (X, Y, Z). Tento způsob je možný na konci každého pohybu – vynulovat a začít následující pohyb. Rozměr vzdálenosti od začátku nezmizí. Stačí odpojit

( vypnout ) funkci REL. Objeví se hodnota, která označuje vzdálenost běžného bodu od začátku posunu.

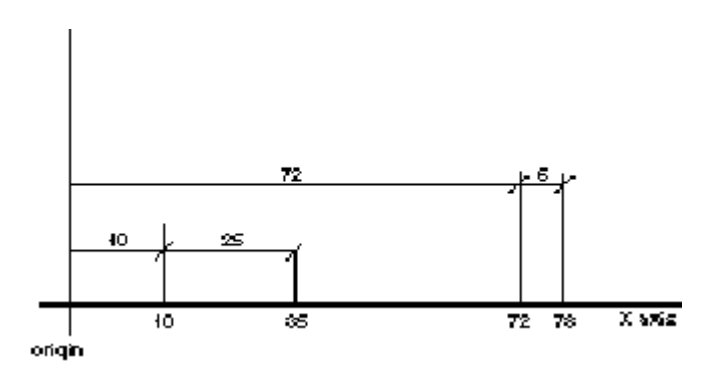

Pro lepší pochopení uvádíme následující příklad, a to pouze na ose X:

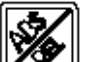

- stiskněte (kontrolka se rozsvítí),
- proveďte posunutí o 10mm,

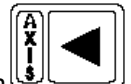

- vynulujte osu tlačítkem ,
- proveďte posunutí o 25mm,
- 
- vypněte funkci REL stisknutím  $\left(\frac{1}{\sqrt{1-\frac{1}{n}}}\right)$ , na displeji se objeví součet 10+25 tj. 35mm).
- proveďte posunutí na 72mm,

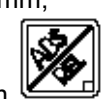

• zapněte funkci stisknutím ( poznámka: displej přechází na zobrazení 72 ),

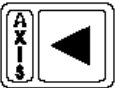

- vynulujte osu stisknutím
- proveďte posun o 6mm.

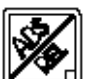

Nyní je práce hotová. Jestliže funkci odpojíte ( stisk  $\Box$ ) displej udává přesnou vzdálenost mezi běžným bodem a začátkem. U tohoto případu je tato vzdálenost 78mm.Pokud je tato funkce využívána, výroba obrobků různých rozměrů začne být rychlá a jednoduchá, aniž by bylo nutné něco složitě počítat.

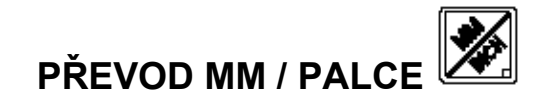

**EVT \_ EVTL \_ EVM** 

Digitální odměřování je schopné přečíst rozměr pohybu jak v mm tak v palcích. Zobrazení v mm nebo palcích může být provedeno kdykoliv během operace aniž by hrozilo, že se zadaný rozměr ztratí. Jestliže kontrolka

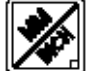

svítí je zobrazený rozměr v palcích.

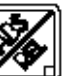

Poznámka: Jestliže je kontrolka **zapnuta (zapnuta ( svítí )** převod z mm na palec ( nebo obráceně ) není možný. Nejprve si musíte stanovit v čem chcete odměřovat ( přepněte na mm nebo palce ) a potom

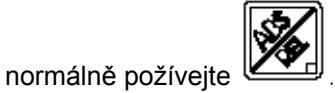

**DVĚ OSY V JEDNÉ** ( ZA PŘÍPLATEK ) **EVT \_ EVTL \_ EVM**

Tato funkce je zvlášť užitečná když jde o dva nezávislé pohyby, které se uskuteční v téže ose. Když je tato funkce aktivována, je proveden algebraický součet rozměrů v zobrazených osách ( X,Y nebo Z ) s rozměrem z osy W ( ten není zobrazený na displeji ). Jestliže typ odměřování čtvrtou osu nemá je možné nastavit pouze algebraický součet os Y a Z a to zobrazením na ose Y.

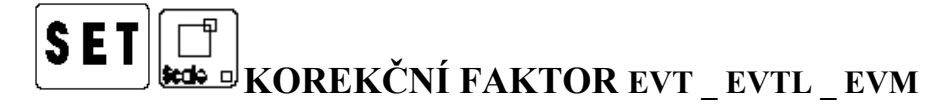

Pokud je digitální odměřování nainstalováno na stroji, který vykazuje v posuvech konstantní chyby ( opotřebované vodící plochy ) a pokud jsou rozdíly mezi rozměrem, který je přečten a skutečným posuvem, je možné na digitálním odměřování zapnout koreční faktor, který umožní odstranit chybu. Korekční faktor stanovíte následovně:

Korekční faktor = skutečný posuv  $\mathcal{L}_\text{max}$  and  $\mathcal{L}_\text{max}$  and  $\mathcal{L}_\text{max}$  and  $\mathcal{L}_\text{max}$ 

posuv, který ukazuje displej odměřování.

Vyjde Vám hodnota mezi 0.000000 a 9.999999, kterou vložíte do paměti odměřování následujícím způsobem:

- stiskněte ( displej ztmavne jako by bylo odměřování vypnuto z el. proudu )
- stiskněte  $\frac{|\text{图} 1|}{\epsilon}$  (kontrolka se rozsvítí aktivovali jste korekční faktory)
- stiskněte té osy, kde schcete korekční faktor použít
- vložte hodnotu korekčního faktoru
- nastavte korekční faktor u ostatních os ( **musíte nastavit všechny osy** například stisněte u osy **X** a vložte hodnotu, potom znova  $\frac{181}{2}$  na ose **Y** a vložte hodnotu ( když se nemění, tak musíte opsat původní ), potom znovu na ose **Z** a vložte hodnotu ( i když máte odměřování

pouze se dvěma osami - a když se nemění, tak musíte opsat původní ) .

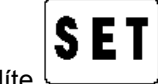

vložení údajů potvrdíte

+ Poznámka: Vždy vložte korekční faktor na všechny 3 osy najednou, na osu, která čte správně vložte korekční faktor 1.

Instrukce pro EVTL najdete v dalším textu.

## **STŘED MEZI DVĚMA BODY EVT \_ EVM**

Tato funkce Vám najde střed mezi dvěma body. Postupujte následovně:

- nastavte funkci stisknutím **Exter** o
- popojeďte posuvem na jednu stranu, na místo, které jste si zvolili jako jednu stranu od středu

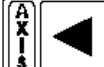

- stiskněte  $\boxed{\underline{\bullet}}$  (u té osy kde hledáte střed displej se vynuluje)
- přejeďte posuvem na druhou stranu, na místo, které jste si zvolili jako druhou stranu od středu ΪÅ **SET**
- stiskněte ( u té osy kde hledáte střed displej se vynuluje ), STISNĚTE
- najedete posuvem **na nulu** a jste ve středu.
- FUNKCI VYPNETE STISNUTÍM EMMERI

# **DODÁVKA ČTVRTÉ OSY** – ZA PŘÍPLATEK **EVT \_ EVM**

Tato funkce je zvlášť důležitá, když probíhají na jedné ose dva nezávislé pohyby současně.( pojezd a podélná osa u soustruhu, příčná osa a pohyb vřetene u frézky ). Tak vychází algebraický součet, které představuje označení vzdálenosti mezi zobrazenými osami ( X,Y nebo Z ) a vzdálenost v ose W ( není zobrazena ). Pokud typ nemá čtvrtou osu W je možné nastavit pouze algebraický součet osy Y a Z s tím, že se zobrazí na ose Y. Také tato funkce může být vyvolána nebo odpojena kdykoliv, aniž byste riskovali ztrátu rozměrů os. Když je funkce odpojena ukáží osy zahrnuté do součtu znovu rozměr, který se týká každé z nich. Osa W může být přidána ke kterékoliv ze tří zobrazených os. Předvolba se provede klávesnicí vložením následujících kódů a to při vypnutí všech funkcí.

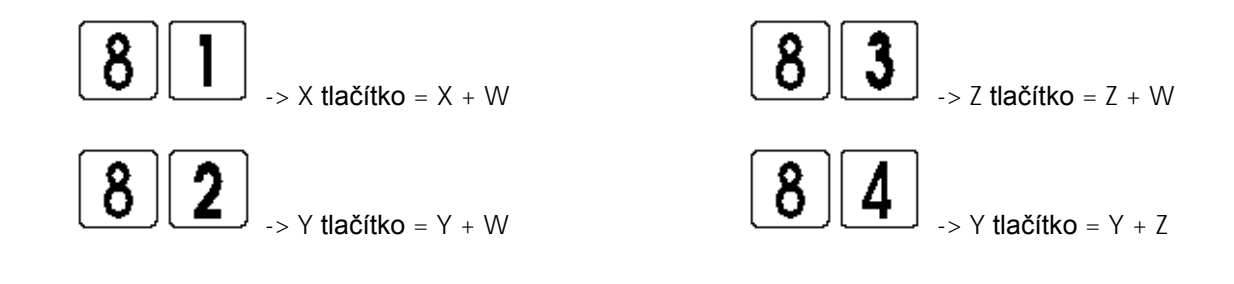

Stisknutím  $\frac{[A \times B] - [B]}{[B]}$  se funkce zapne.

Po předvolbě je funkce automaticky zapnuta a vybrané osy zobrazují rozměr, který odpovídá plus ten, který byl vyhledán dodatečnou osou W.

Funkci odpojíte stisknutím  $\frac{1}{2}$  (kontrolka zhasne).

+ Poznámka: Při hledání nulového bodu pro čtvrtou osu postupujte stejně jako u předchozích os s tím, že nesmíte

zapomenout, že počítání osy se vynuluje tlačítkem ... To začne znovu odečítat jakmile najde referenční

bod. Pro odpojení osy je nutno stisknout

+ POZOR: Tato funkce nefunguje jestliže je zapnuta funkce (ABS/REL).

Pracovní instrukce EVTM na straně ….

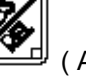

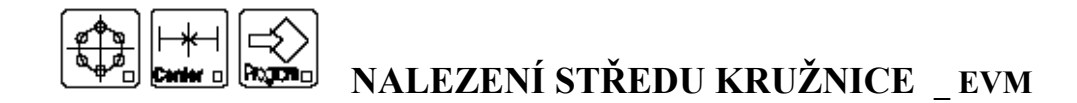

Existují dva postupy:

- vložení klávesnicí : vložíte 3 body na kruhovém obvodu, které se vztahují k použitému začátku,
- dotykem nástrojem : dotknete se kruhového obvodu nástrojem ve 3 bodech,

## **Vložení klávesnicí:**

( této funkce je možné kdykoliv vystoupit stisknutím )

- najeďte nástrojem na nulu obrobku,
- nastavte výchozí bod ( stiskněte SET, ORG, ORIGIN NUMBER, příslušnou osu (X, Y, Z), SET).
- funkci pro hledání středu nastartujete stisknutím následujících tlačítek

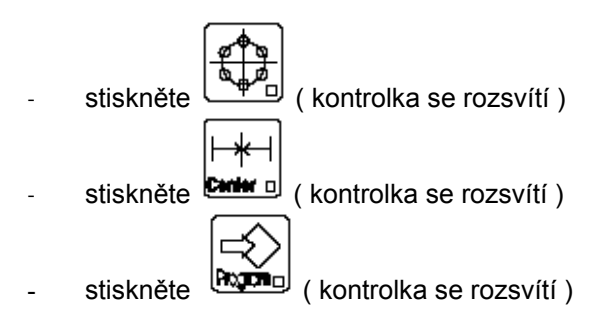

a v okénku PROGRAM se objeví číslo **88** a v okénku STEP se objeví č. **1**.

• Klávesnicí vložíte souřadnice prvního bodu tak, že si vyberete osu tlačítkem  $\frac{[3]}{[3]}$ a vložíte hodnotu.

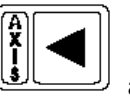

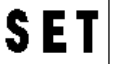

• Potvrdíte stisknutím ( okénko STEP bude ukazovat *2* ).

Klávesnicí vložíte souřadnice druhého bodu.

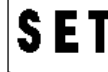

• Potvrdíte stisknutím ( okénko STEP bude ukazovat *3* ).

Klávesnicí vložíte souřadnice třetího bodu.

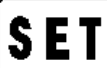

• potvrďte stisknutím (  $\sim$  ) ( okénko STEP zmizí ),

Zadejte kód roviny kde je umístěn kruh:

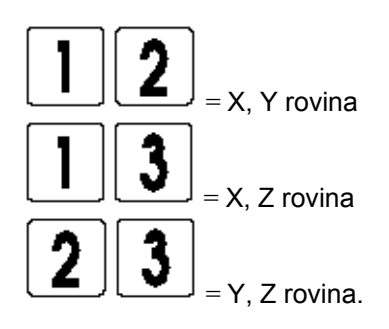

Vložená rovina je zobrazena v okénku STEP.

S E

Znovu potvrďte stisknutím ,

**Na displeji se objeví několik hodnot, které** *pohybem na nulu* **navedou nástroj do středu kružnice.** 

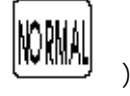

( tuto funkci lze kdykoliv odpojit stisknutím ).

## **Provedení vlastní kalkulace:**

( tuto funkci lze kdykoliv odpojit stisknutím )

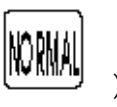

Nastartujte funkci pro vyhledání středu stisknutím tlačítek:

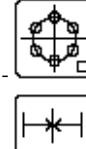

( kontrolka se rozsvítí );

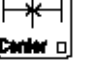

( kontrolka se rozsvítí );

- ( kontrolka se rozsvítí );

v okénku označeném PROGRAM se objeví číslice 88 a v okénku označeném STEP číslice 1.

- jeďte s nástrojem dokud se nástroj nedotkne prvního bodu obrobku

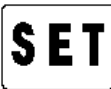

- 
- rozměr potvrďte stisnutím ( okénko STEP ukazuje 2 )
- jeďte s nástrojem dokud se nástroj nedotkne **druhého** bodu obrobku

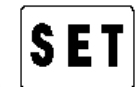

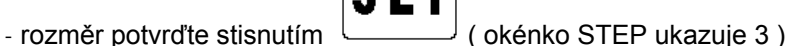

- jeďte s nástrojem dokud se nástroj nedotkne **třetího** bodu obrobku

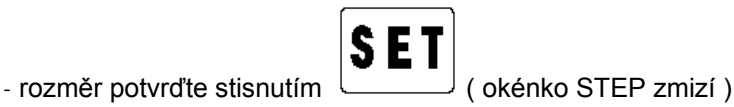

Nyní se musíte rozhodnout ve které rovině je kružnice umístěna . Vložte kód roviny

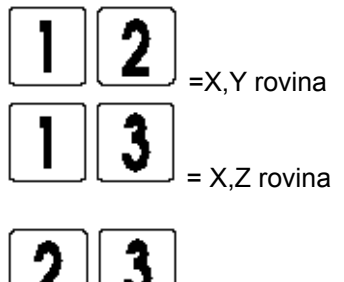

= Y,Z rovina

Vložený kód roviny je zobrazen v okénku STEP.

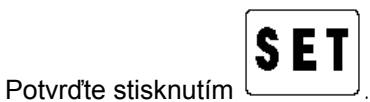

**Displej ukáže několik hodnot, které pohybem na nulu navedou nástroj na střed kružnice.** 

**Jakmile jste dosáhli této pozice, odpojte funkci stisknutím** .

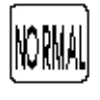

Příklad: Kalkulace středu vlastním výpočtem:

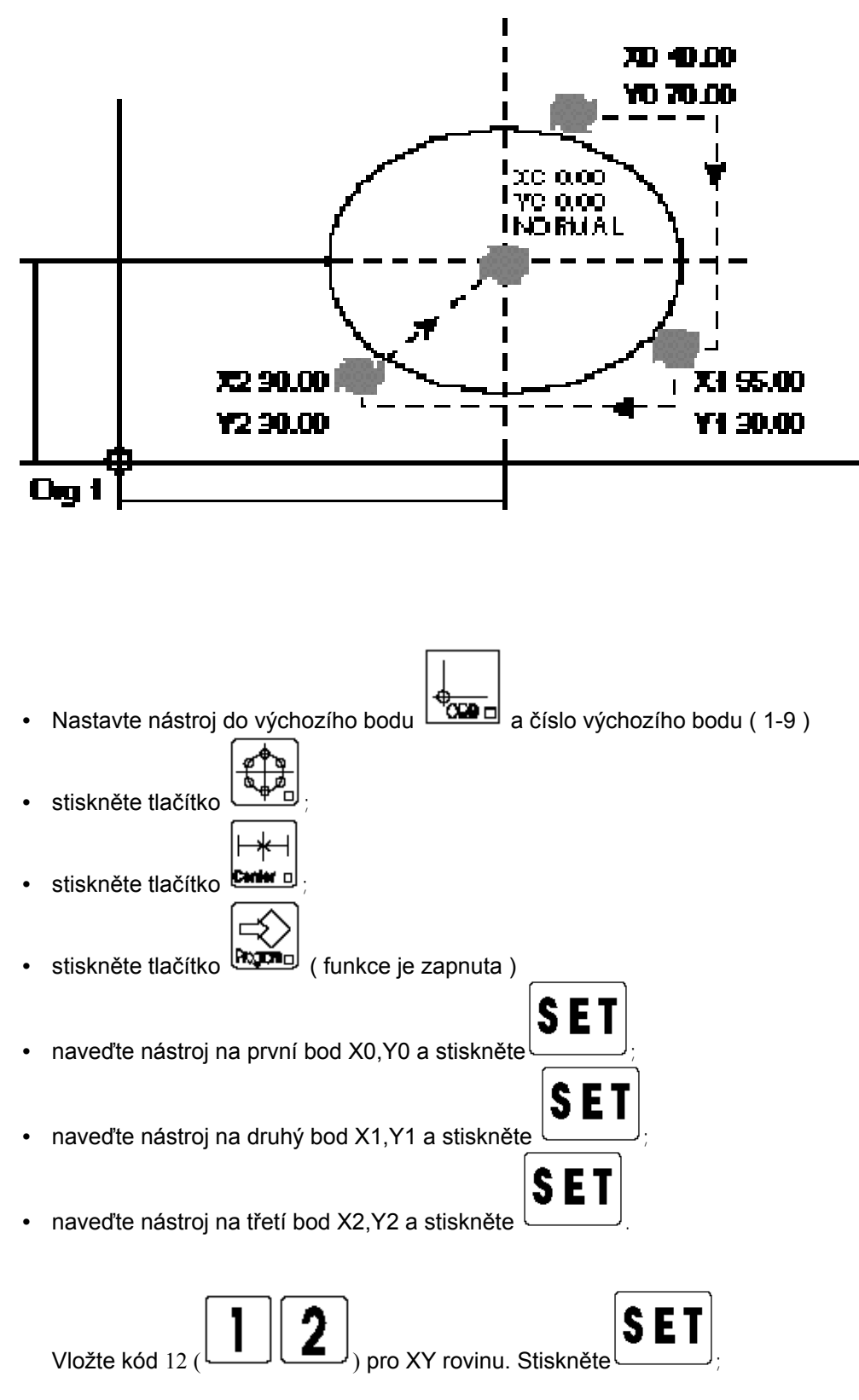

Přejeďte rozměry zobrazené na displeji ( osy X a Y ) na nulu. Tímto umístíte nástroj do středu kružnice;

Pro odpojení funkce stiskněte

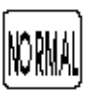

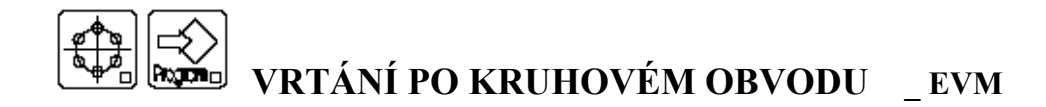

Tato funkce umožňuje, po vložení parametrů, vypočítat polohu vrtů podél obvodu kružnice. Maximální počet vrtů po obvodu kružnice je 99. Jsou dva způsoby jak tuto funkci použít:

#### **Kalkulace pomocí souřadnice střed – první vrt**:

( Tuto funkci můžete kdykoliv ukončit stisnutím tlačítka ( السلسلة ).

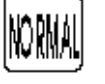

- Vložte začátek práce: Nastavte začátek středu obvodu kružnice, abyste měli výchozí bod pro celou práci:
- Stiskněte tlačítko ( مَلِيَّة ) ( kontrolka svítí )
- Stiskněte tlačítko (**RODE**) (kontrolka svítí)

Okénka PROGRAM a STEP ukazují 11 a 11. Systém čeká na souřadnice středu obvodu. Pokračujte následujícím způsobem:

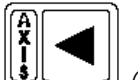

- Stisněte  $\frac{(\xi_1, \ldots, \xi_n)}{(x, y, z)}$ .
- Zadejte rozměr ( **musí být zadán v desetinnách např. 3.2 a to i když zadáváte nulu ( 0.0).**

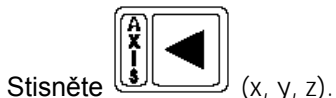

• Zadejte rozměr ( **musí být zadán v desetinnách – např. 3.2 – a to i když zadáváte nulu ( 0.0).**

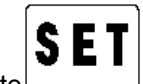

• Potvrďte

Okénka PROGRAM a STEP budou ukazovat 22 a 22. Systém čeká na souřadnice prvního vrtu:

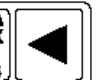

- Stiskněte (X, y, z).<br>Zadeite rozměsí
- Zadejte rozměr ( **musí být zadán v desetinnách např. 3.2 a to i když zadáváte nulu ( 0.0).**

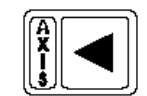

• Stiskněte  $(x, y, z)$ .

• Zadejte rozměr ( **musí být zadán v desetinnách – např. 3.2 – a to i když zadáváte nulu ( 0.0).**

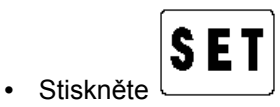

Okénko PROGRAM bude ukazovat 33 zatímco okénko STOP čeká, až bude zadán počet vrtů, které mají být vyvrtány po obvodu – počet vrtů=number of holes ( maximálně 99 vrtů )

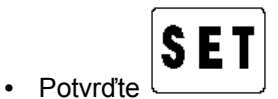

- Displej bude ukazovat rozměry, které, když popojedete na nulu, navedou nástroj na vrt uvedený na displeji STEP/ORG.
- První zobrazený rozměr je rozměr pro první vrt, vložený během nastavení kalkulace.

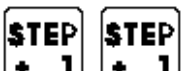

• Stisknutím tlačítek  $\begin{bmatrix} \bullet & \bullet \end{bmatrix}$ , a popojetím na nulu se rozměry ukáží na displeji a nástroj se posune ( popojetím na nulu ) k dalšímu vrtu. Takto pokračujete až do konce.

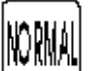

• Stisknutím se funkce vypne.

## **Kalkulace pomocí souřadnice středu, poloměru a úhlu pro první vrt**

( Tuto funkci můžete kdykoliv ukončit stisnutím tlačítka (

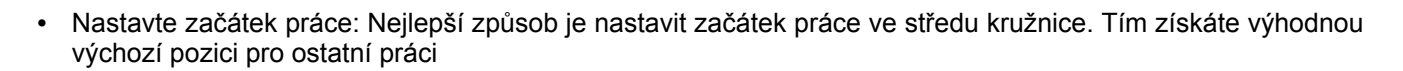

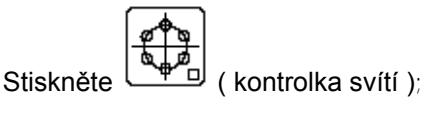

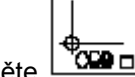

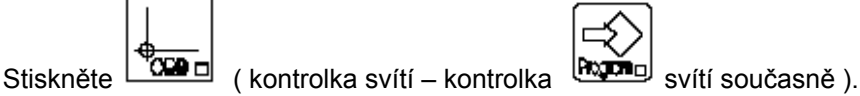

Okénka PROGRAM a STEP ukazují 11 a 11. Systém čeká na souřadnice středu kruhu. Pokračujte následujícím způsobem:

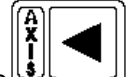

- stiskněte ( pro osy X,Y,Z );
- Zadejte rozměr ( **musí být zadán v desetinnách např. 3.2 a to i když zadáváte nulu ( 0.0).**;

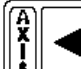

- stiskněte  $\frac{(\text{S})^{\text{S}}}{\text{S}}$  (pro osy X,Y,Z );
- Zadejte rozměr ( **musí být zadán v desetinnách např. 3.2 a to i když zadáváte nulu ( 0.0).**;

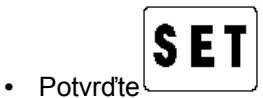

Okénka PROGRAM a STEP ukazují 22 a 22. Systém čeká na vzdálenost prvního vrtu od středu ( poloměr ) a na úhel odklonu vrtu vůči ose:

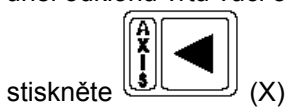

• vložte hodnotu poloměru ( **musí být v desetinnách i když je to nula** )

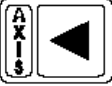

- stiskněte
- vložte rozměr úhlu

• potvrďte

**( musí být v desetinnách i když je to nula a je vyjádřen ve stupních, minutách a sekundách )** 

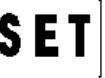

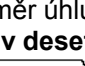

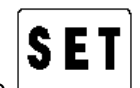

- vložte počet vrtů a potvrďte .
- displej os bude ukazovat rozměry, které, když popojedete na nulu, umístí nástroj na vrt, který ukazuje displej STEP/ORG.
- **STEP STEP** stisknutím  $\begin{bmatrix} \bullet & \bullet \end{bmatrix}$ ,  $\begin{bmatrix} \bullet & \bullet \end{bmatrix}$ , a přejetím na nulu displej ukáže rozměry a nástroj bude umístěn na další vrty.
- stisknutím **WAMA** se fukce odpojí.

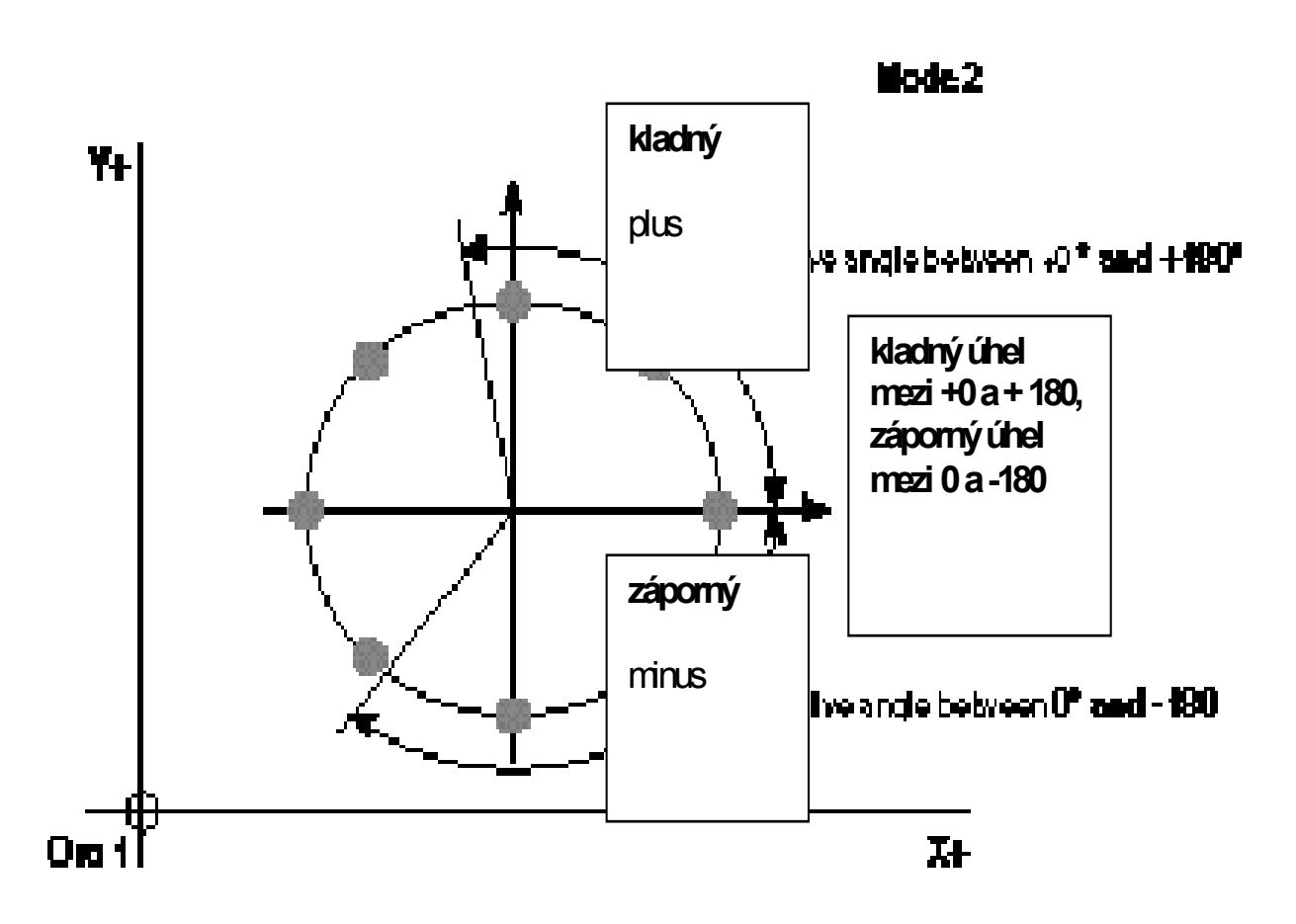

#### + **POZOR:**

- Hodnotu pro nastavení poloměru musíte vložit na osu **X** ( bez označení osy ).
- Hodnotu pro nastavení úhlu musíte vložit na osu **Y** ( bez označení osy ).

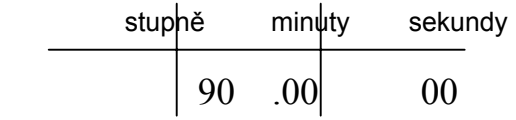

**Vždy po vložení stupňů musíte vložit** desetinnou čárku ( **tečku** ) a potom pokračujte – minuty, sekundy ( vždy vložte i kdy je to nula ), jinak hodnotu nevložíte.

- Nikdy nevkládejte hodnotu na osu Z.
- Nyní displej ukazuje řadu rozměrů, které, popojetím na nulu, navedou osy na první vrt. Stisknutím tlačítka

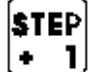

( STEP + ) budou vyvolány rozměry druhého vrtu atd.. V okénku STEP vidíte číslo právě vrtaného vrtu.

• Zobrazení začíná prvním vrtem zobrazeným podle hodnoty nastaveného poloměru a úhlu.

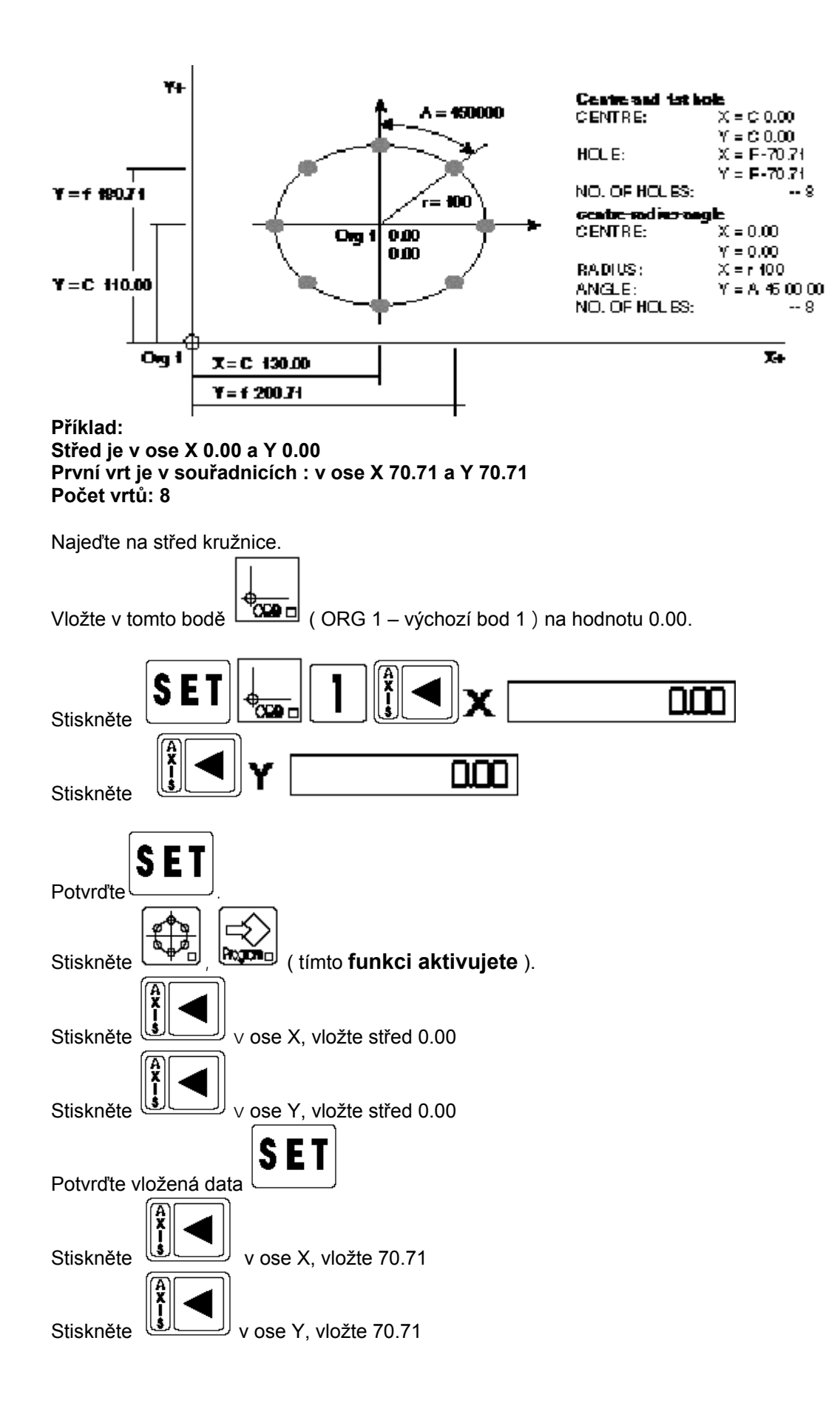

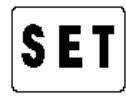

Údaje pro první vrt potvrďte stisknutím .

S E

Vložte počet vrtů ( v našem případě 8 )  $\bullet$  a potvrďte A nyní přejeďte robrazené rozměry na nulu. Tím se dostanete na první vrt.

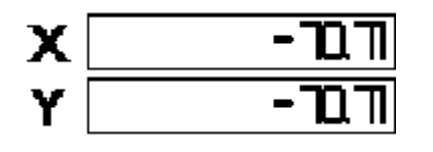

**STEP** 

Stisknutím a posunete rozměry vrtů, které **přejetím na nulu**, nastaví bod pro umístění příslušného vrtu v obvodu kružnice.

## **ULOŽENÍ VRTŮ PO OBVODU KRUŽNICE DO PAMĚTI**

Jakmile jste vložili údaje pro vrtání po obvodu kružnice můžete je uložit do paměti pokud potřebujete operaci opakovat – už nemusíte vkládat data znovu. Typ EVM uloží celkem 9 operací. Pokud jste ukončili vkládání dat, aniž by jste museli program přerušit, uložte data následujícím způsobem:

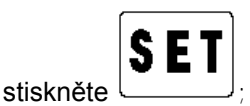

• vložte kružnici ( na 0-9, diplej zobrazí STEP/ORG);

STEP

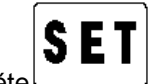

stiskněte

**Data kružnice jsou uložena.**

## **ZPĚTNÉ VYVOLÁNÍ KRUŽICE ULOŽENÉ V PAMĚTI**

Jakmile si potvrdíte, že běžný začátek je ten správný, postupujte následovně:

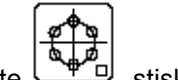

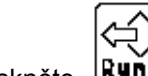

- stiskněte <u>– TIP</u> stiskněte
- vložte příslušnou kružnici ( od 0-9, zobrazuje displej STEP/ORG)

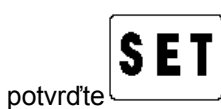

Digitální odměřování se vrací do stavu kružnice a displej ukazuje hodnoty, které, přejetím na nulu, vám dovolí znovu provést vrt v kružnici přesně podle předchozího uložení do paměti. Pro pohyb po celém obvodu kružnice použijte tlačítka

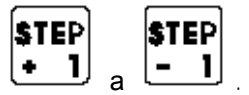

## **VKLÁDÁNÍ SOUŘADNICOVÝCH PROGRAMŮ**

Typ digitálního odměřování EVM má kapacitu paměti pro uložení souřadnic 600 bodů. Paměť může být rozdělena na 99 programů, každý z nich s maximálním počtem 99 kroků ( STEP ). Číslování programů je automatické, tzn., že vždy, když vkládáme nový program, zařadí se do řádky k předcházejícímu pod názvem nebo číslem, které může být uloženo do paměti.

Každý program může být změněn nebo vynechán.

Abyste mohli vložit rozměry do digitálního odměřování postupujte následujícím způsobem:

#### **Vložení programu přes klávesnici:**

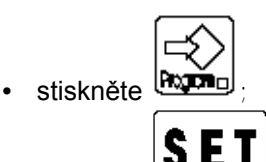

• stiskněte

Okénko programu ukazuje číslo programu, který právě používáte, zatímco okénko STEP ukazuje 1. ( dsplej os mizí ).

Hodnoty uložené do paměti mohou být obě absolutní ( vztahují se k základní nule ) nebo přírůstkové ( vztahují se k předchozímu rozměru ). Jediné omezení je v tom, že u každého STOP musí být všechny hodnoty buď absolutní nebo přírůstkové.

Výběr se provádí pomocí tlačítka ( kontrolka svítí = REL).

Systém čeká na vložení rozměrů programu.

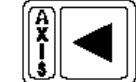

- X osa už vybrána,
- vložte rozměr,

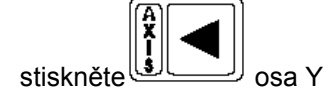

• vložte rozměr,

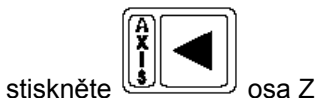

• vložte rozměr,

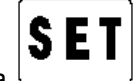

• potvrďte vložená data .

STEP posune číslo 1 programu dopředu ( na číslo 2 tj. příkaz posunu na jiné místo na obrobku) a mohou být vloženy další 3 hodnoty viz předešlý postup.

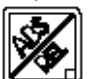

Pokud je rozměr vkládán při přepnutí ( svítí kontrolka ), vkládané hodnoty se vztahují k předchozímu rozměru a ne k absolutní nule.

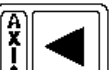

- Vyberte osu stisknutím osa X
- vložte rozměr,

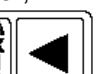

- stiskněte **bylander** osa Y
	- vložte rozměr,

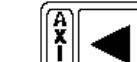

stiskněte <u>الـــــــــالـه</u>ا

• vložená data potvrďte stisknutím .

• vložte rozměr,

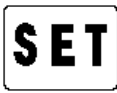

STEP posune číslo 1 dopředu a mohou být vloženy další 3 hodnoty.

Po uložení dat vystoupíte z funkce stisknutím .

+ Poznámka: Není nutné vložit všechny 3 hodnoty. Mohou být vloženy pouze 2 hodnoty nebo 1 hodnota.

#### **VLOŽENÍ PROGRAMU PŘI VÝROBĚ PRODUKTU- provádíte operace, které následně zaznamenáváte do programu:**

• Nastavte výchozí referenční bod. *Nikdy 0 !!!.* **Nastavte 1-9.**

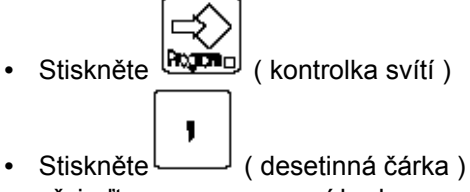

• přejeďte posuvy na první bod.

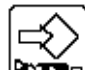

- Potvrďte **Ropa** a vložte rozměry, které se po vložení zobrazí na displeji příslušných os. Tímto rozměry zaregistrujete do programu.
- přejeďte posuvy ( manuelně ) na 2. bod.

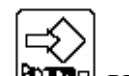

Potvrďte **Rogna** PROGRAM.

A analogicky postupujte až do konce operace.

..........

Program opustíte stisknutím .

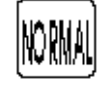

Poznámka: Funkce ORG a ABS/REL jsou během tohoto způsobu programování zapnuty, takže vše se vztahuje k vámi stanovenému výchozímu bodu a postupujete v systému relativním tzn., že program registruje to, co jste obrobili na produktu, jinými slovy: program zaznamená vámi provedené úkony, abyste je nemuseli u dalšího stejného obrobku znovu pracně vkládat. Proto si první výrobek zkontrolujte. Pokud použijete tento způsob programování a dodržíte stanovený postup ( stejný referenční bod ) budou další obrobky stejné jako první. Ušetříte tím výrobní čas a tím zvýšíte produktivitu nebo budete mít víc času pro odpočinek při eliminaci možných osobních chyb.

## **ZMĚNY V EXISTUJÍCÍM SOUŘADNICOVÉM PROGRAMU:**

Poté, co byl program vložen může se stát, že část programu potřebujete změnit. Potřebujete, aby některé kroky byly doplněny nebo vynechány. Toto provedete následujím způsobem:

## **VLOŽENÍ NOVÉHO KROKU, VYNECHÁNÍ KROKU, ZMÉNA ROZMĚRU KROKU**

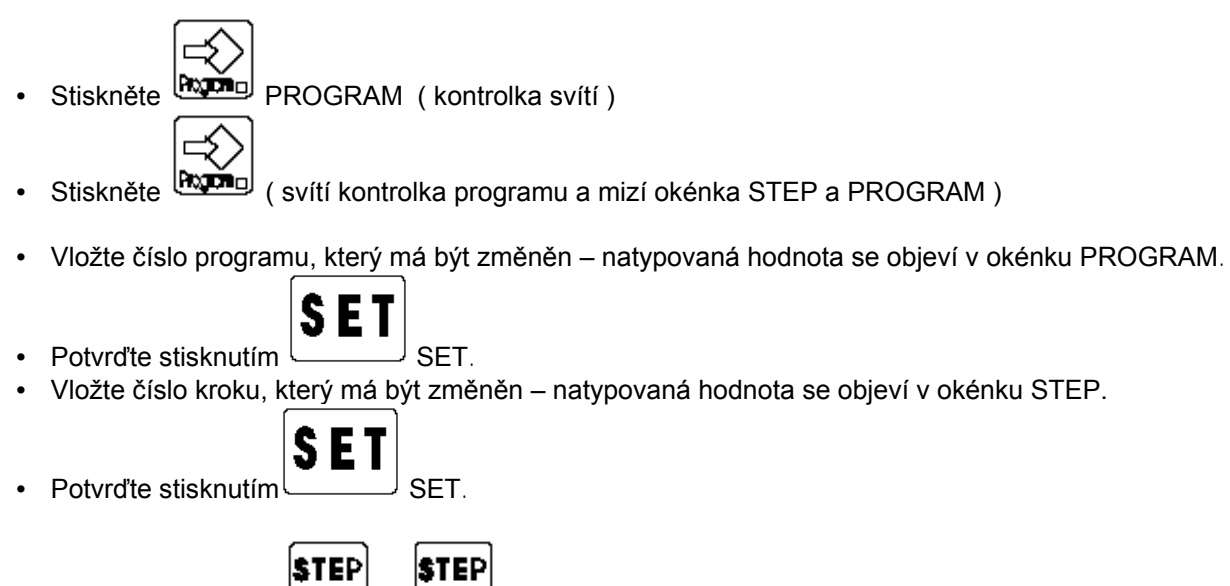

Nyní, použitím tlačítek  $\begin{bmatrix} \bullet & \mathbf{1} \end{bmatrix}$  a  $\begin{bmatrix} \bullet & \mathbf{1} \end{bmatrix}$  můžete projít celý program.

Abyste mohli vstoupit do kroku ( ENTER )

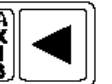

vyberte osu tlačítkem <u>Willand X</u> osa • vložte rozměr – pouze absolutní hodnota

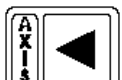

- vyberte osu tlačítkem  $\left(\bigcup_{\mathbf{S} \in \mathcal{S}} \mathbb{R}^n\right)$  Y osa
- vložte rozměr pouze absolutní hodnota

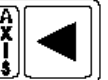

- vyberte osu tlačítkem <u>Well</u> Z osa
- vložte rozměr pouze absolutní hodnota

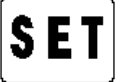

• potvrďte vložená data stisknutím $\cup$ SET.

Nový krok je vložen **až potom**, kdy se program rozšíří o jeden krok.

+ Poznámka: Následující kroky se posunou o jeden krok dopředu.

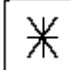

Abyste **vynechali** krok zobrazte ho na displeji a stiskněte pro jeho vynechání. Operace způsobuje zhuštění paměti, takže kroky následující po vynechaném kroku vrací zpět jednu pozici ( nemůže být vynechán první krok programu ).

Abyste změnili rozměry jednoho kroku, vyberte si krok, který chcete změnit, zvložte nový rozměr a nové hodnoty

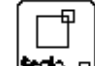

uložte stisknutím tlačítka <sup>tecno</sup> P takto:

- zobrazte krok všechny rozměry jsou absolutní
- změňte chybný údaj hodnoty musí být absolutní

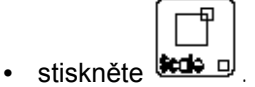

Jeden krok byl změněn aniž by bylo nutné změnit program.

## **VYMAZÁNÍ CELÉHO JEDNOHO PROGRAMU ULOŽENÉHO V PAMĚTI**

Celý program může být vymazán následujícím způsobem:

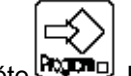

• Stiskněte **ROGRAM** ( kontrolka svítí )

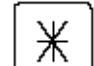

- Stiskněte (Svítí kontrolka PROGRAM a zhasne displej osy)
- vložte číslo programu zobrazeno v okénku PROGRAM

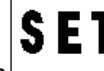

- vynechání potvrďte stisknutím **dvakrát!!!!**
- Pro zrušení funkce aniž by jste museli měnit cokoliv jiného stiskněte vystoupíte z funkce " zrušení programu ".

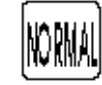

+ POZNÁMKA: Vynecháním programu je paměť zhuštěna a zvětšil se její prostor. POZNÁMKA: Programy pokračují pod stejným názvem nebo číslem.

## **VYVOLÁNÍ PROGRAMU ULOŽENÉHO V PAMĚTI**

Když byly programy uloženy do paměti mohou být vyvolány zpět a znovu strojem použity v jakémkoliv bodě a kdykoliv. Systém je nastaven tak, aby data udržel v paměti při vypnutém displeji minimálně 20 dní. Postup použití údajů z paměti:

- Přejeďte posuvy na nulu obrobku
- Nastavte výchozí pozici (ORG 1 --> ORG 9).

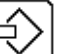

- Stiskněte  $\overline{Run}$  (PROGRAM a STEP/ORG jsou vypnuty)
- Vložte číslo programu PROGRAM je zobrazen

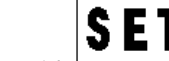

- $\bullet$  confirm with
- Vložte číslo prvního kroku krok / step je zobrazen

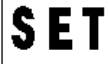

- Potvrďte
- Displej bude ukazovat sérii hodnot které, když popojedete posuvy na nulu, vás povedou na první bod, který chcete vyvolat.

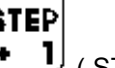

• Abyste se dostali o krok dopředu stisněte  $\left( \begin{array}{cc} \bullet & \bullet \\ \bullet & \bullet \end{array} \right)$  (STEP plus )

• Displej bude ukazovat sérii hodnot které, když popojedete posuvy na nulu, vás povedou na druhý bod, který chcete vyvolat.

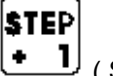

- Abyste se dostali o krok dopředu stisněte <sup>\$TEP</sup> (STEP plus )
- Displej bude ukazovat sérii hodnot které, když popojedete posuvy na nulu, vás povedou na třetí bod, který chcete vyvolat.

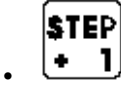

- ...............
- ...............

a tak dále až na konec práce. Program se po posledním kroku zastaví.

• Abyste opustili tuto funkci stiskněte

Memorandum funkcí najdete na konci tohoto návodu.

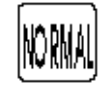

## **PŘÍKLAD PRO POUŽITÍ : SOUSTRUŽENÍ OBROBKU POUŽITÍM POČÁTKU \_ EVTL**

Jsou vyhledávány nulové signály na příslušné ose a je nastaven začátek v absolutní nule ( absolutní začátek ) a to takto:

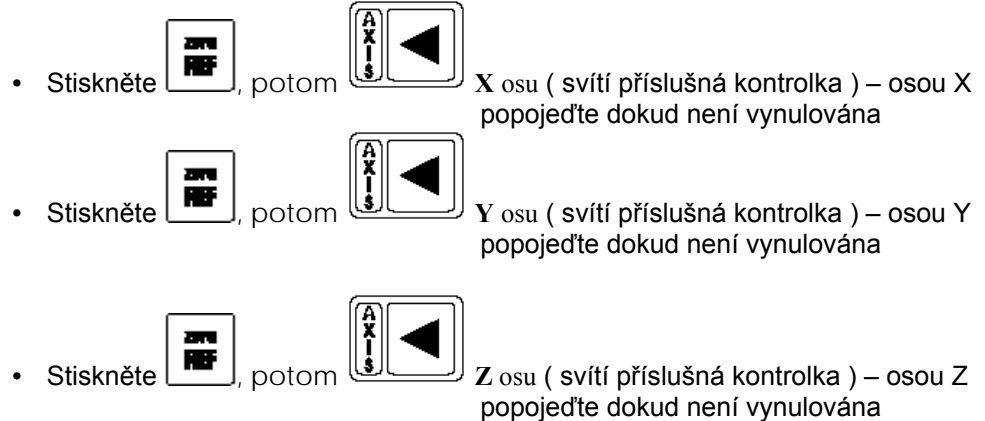

Následuje zajímavé použití této funkce, kdy pro práci s obrobkem potřebujeme 3 nástroje z oročného zásobníku nástrojů:

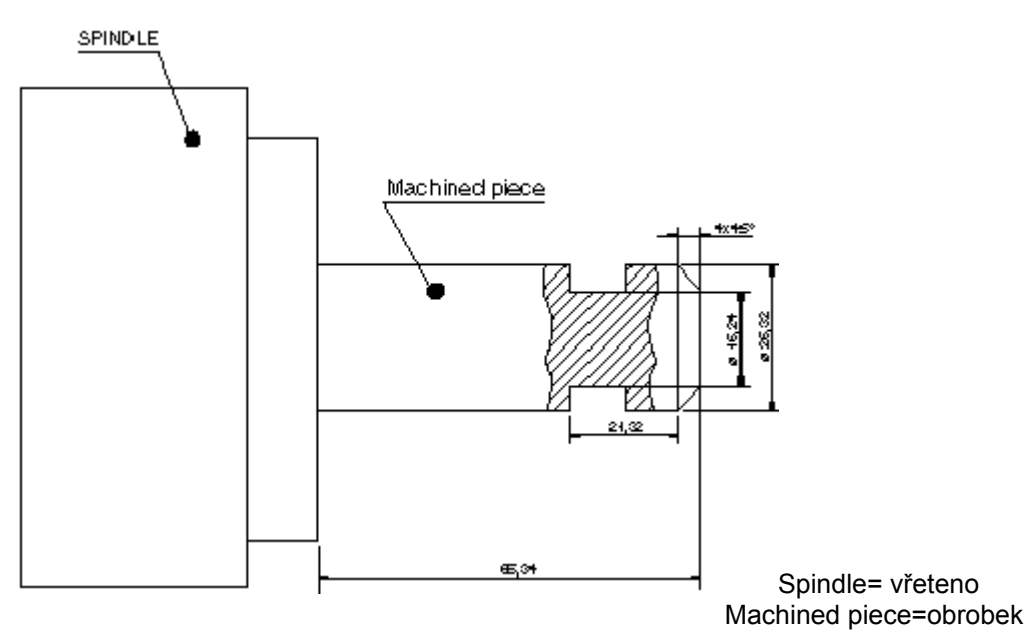

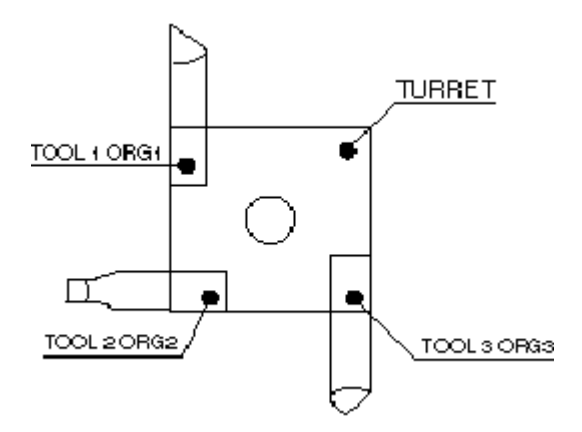

Umístěte polotovar a proveďte první hrubé obrobení nástrojem č.1 pohybem kolem osy Y. nyní, aniž by jste pohnuli osou X je měřen provedený průměr např. 29,10, a osa X nastavena na začátek 1.

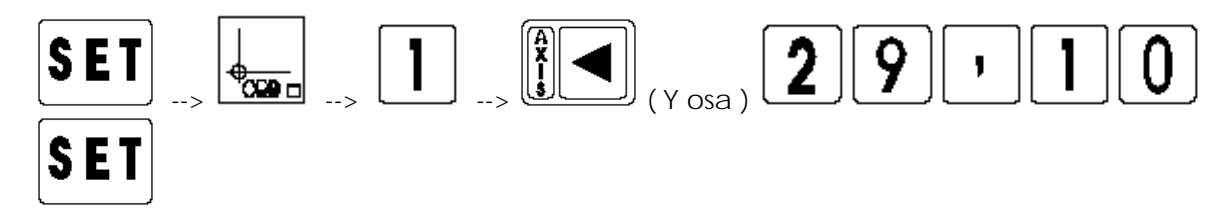

Po této operaci již vřetenem pohněte podél osy Y. Nástroj je veden na rovinu vřetene ( obr. 2 ), která je brána jako společná reference všech nástrojů pro osu Y. Hodnota je nastavena na ORG.1 – pro Y, pro nástroj číslo 1..

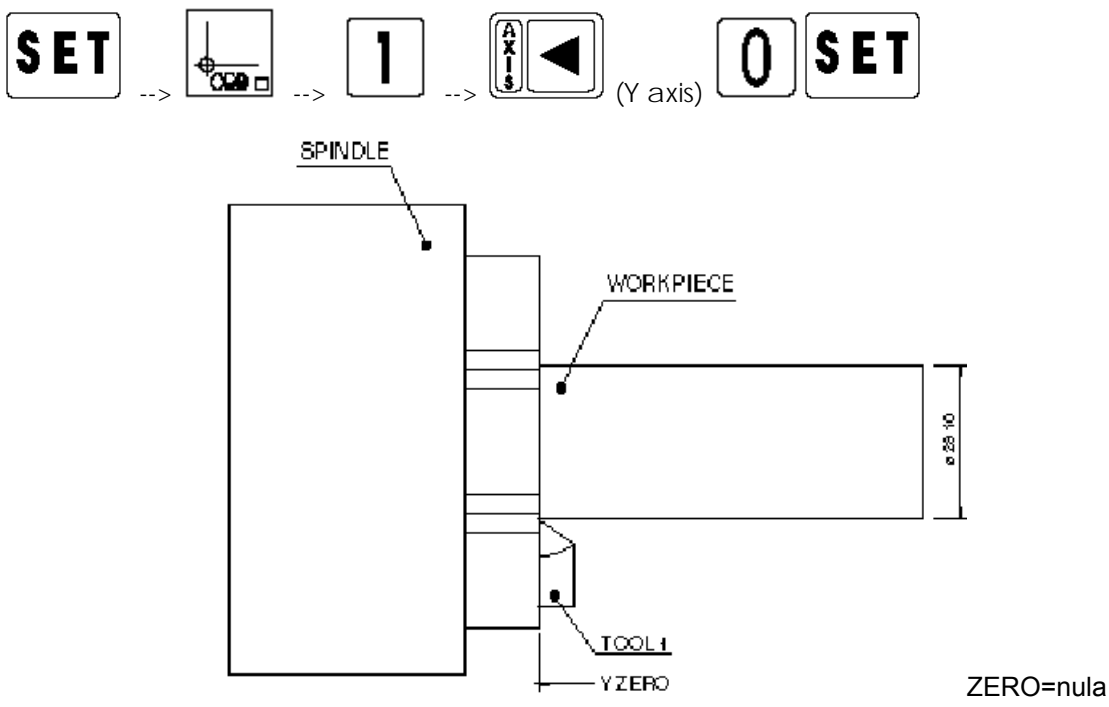

obr. 2

Nulovací operace se opakuje pro všechny ostatní nástroje. Proveďte tu samou operaci hrubým obrobením pomocí nástroje číslo 2 na ORG.2

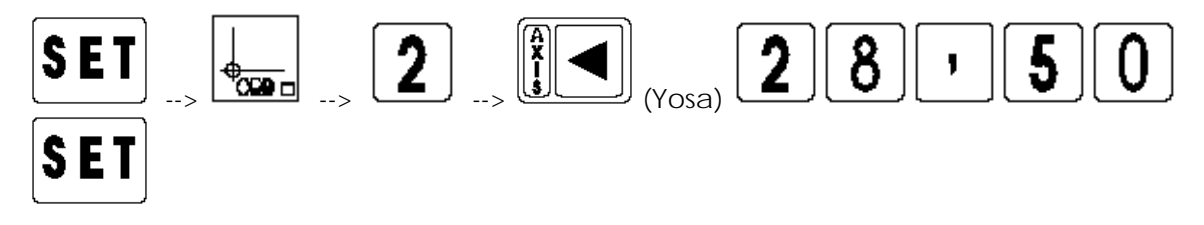

Nulovací operace se opakuje u Y a je nastavena hodnota.

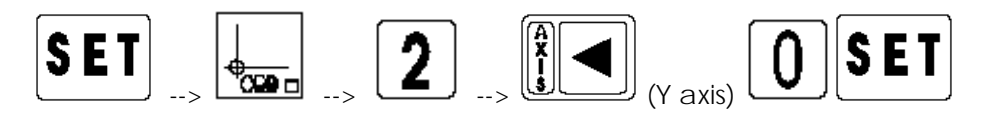

Stejná operace hrubého obrábění se provede s nástrojem číslo 3 na ORG.3. Je měřena hodnota X a je nulován nástroj pro Y.

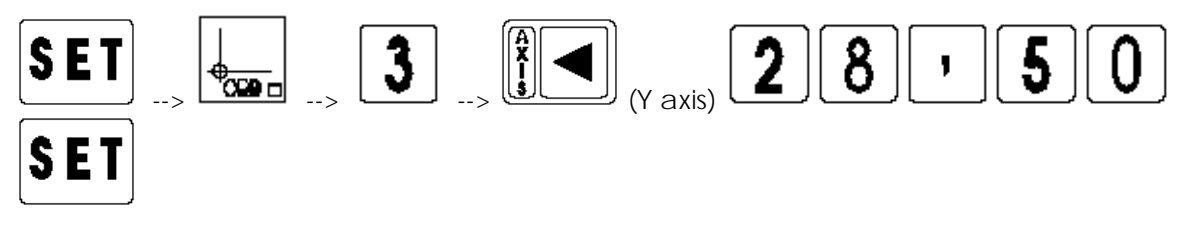

měřená hodnota a

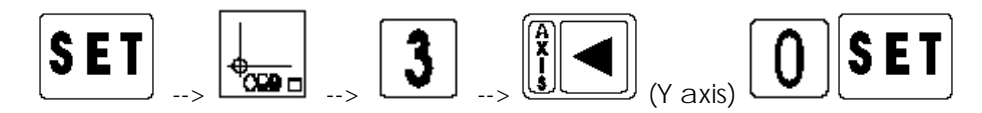

UPOZORNĚNÍ:Toto nulování nástrojů na obrobku je dobré pro jakýkoliv další obrobek dokud jsou používané nástroje měněny nebo pokud jsou ostré. Po vynulování všech nástrojů začíná práce na kuse a jeho dokončení viz.obr.1.

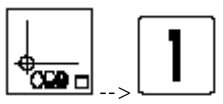

Vyvolejte ORG. 1 s nástrojem č.1 ( $\sqrt{2\pi}$  =  $\frac{1}{\sqrt{2\pi}}$ ), umístěte ho na požadovaný rozměr na ose X a

proveďte práci. Zaneste poloměr kusu na 25.32.

Otočný zásobník nástrojů otočte na nástroj č.2, vyvolejte ORG. 2

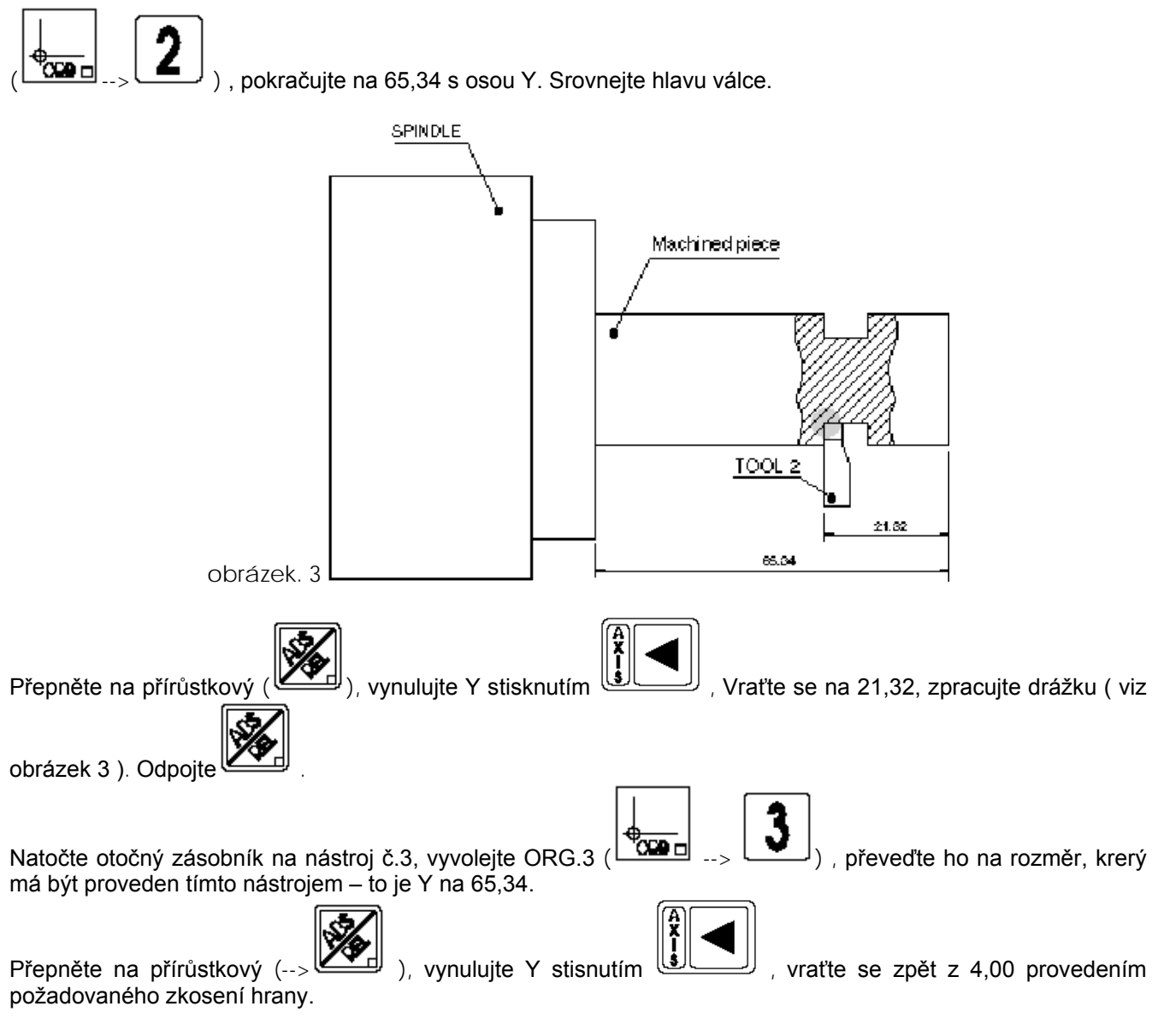

Po dokončení první práce, umístění nového obrobku a opakování stejné operace teprve oceníte užitečnost, jednoduchost a přesnost této funkce.

## **KALKULACE KUŽELOVITOSTI OBROBKU**

Uvodní poznámka k této funkci je, že je určena pro dosažení přesných výsledků, a je základním předpokladem pro to , aby se vám podařilo měřit při obrábění u každého kusu naprosto stejně ve všech třech osách ) jako na obrázku displeje ve spodní části této strany ).

Kuželovitost kusu musí být spočítána ( úhel – obr.1 obrobek v rovině napříčné sekci osy viz str. následující.

Velikost dvou průměrů kónické sekce a vzdálenost mezi nimi jsou dány. Tyto velikosti definují kuželovitost obrobku a z praktického hlediska přibližování pojezdu během otáčení.

V této kalkulaci údaje průměrů ( nebo poloměrů ) , a jejich vzdálenost, jsou nastaveny klávesnicí. Kalkulovaná hodnota kuželovitosti se zobrazí na displeji osy X

použitím funkce  $F1$  $\begin{bmatrix} 1 \\ 1 \end{bmatrix}$ a klávesy osy X.

- můžete pracovat v mm nebo palcích

- můžete nastavit delší nebo kratší průměr na X nebo Y
- můžete nastavit buď průměry nebo poloměry

#### **Upozornění: Tuto kalkulaci můžete provádět pouze v ORG. 9. Příklad:**

Nastavíte údaj jako začátek ( V ORG.9 ). Všechny kontrolky kláves jsou vypnuty.

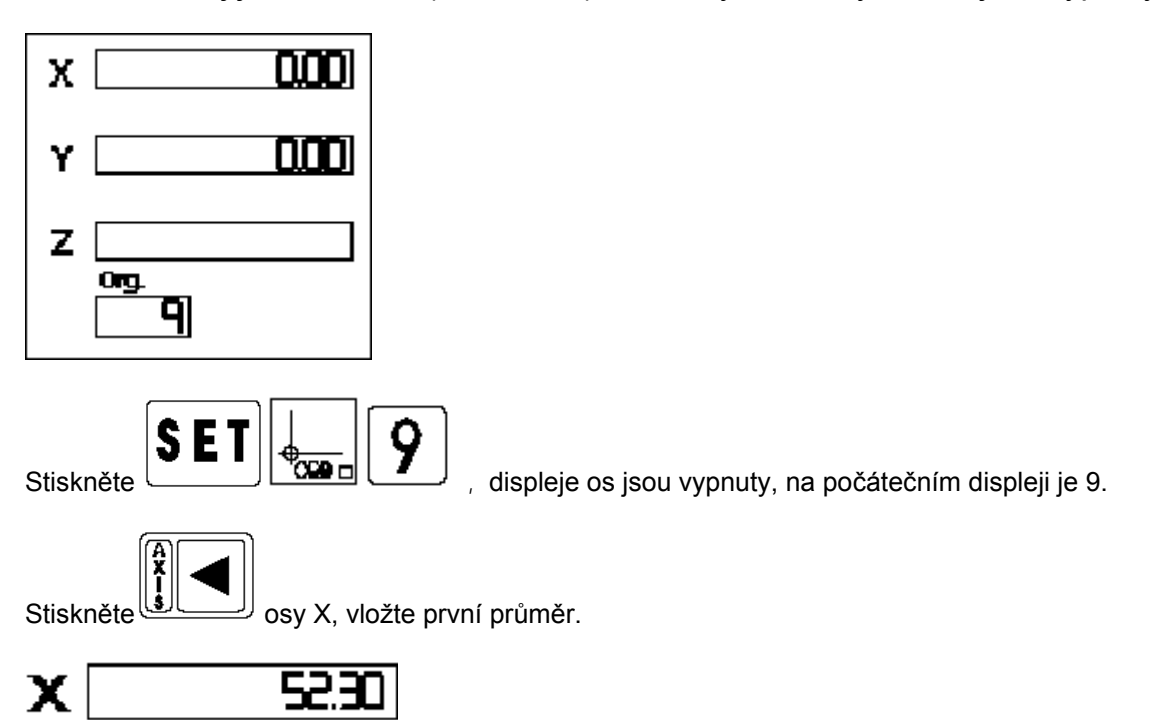

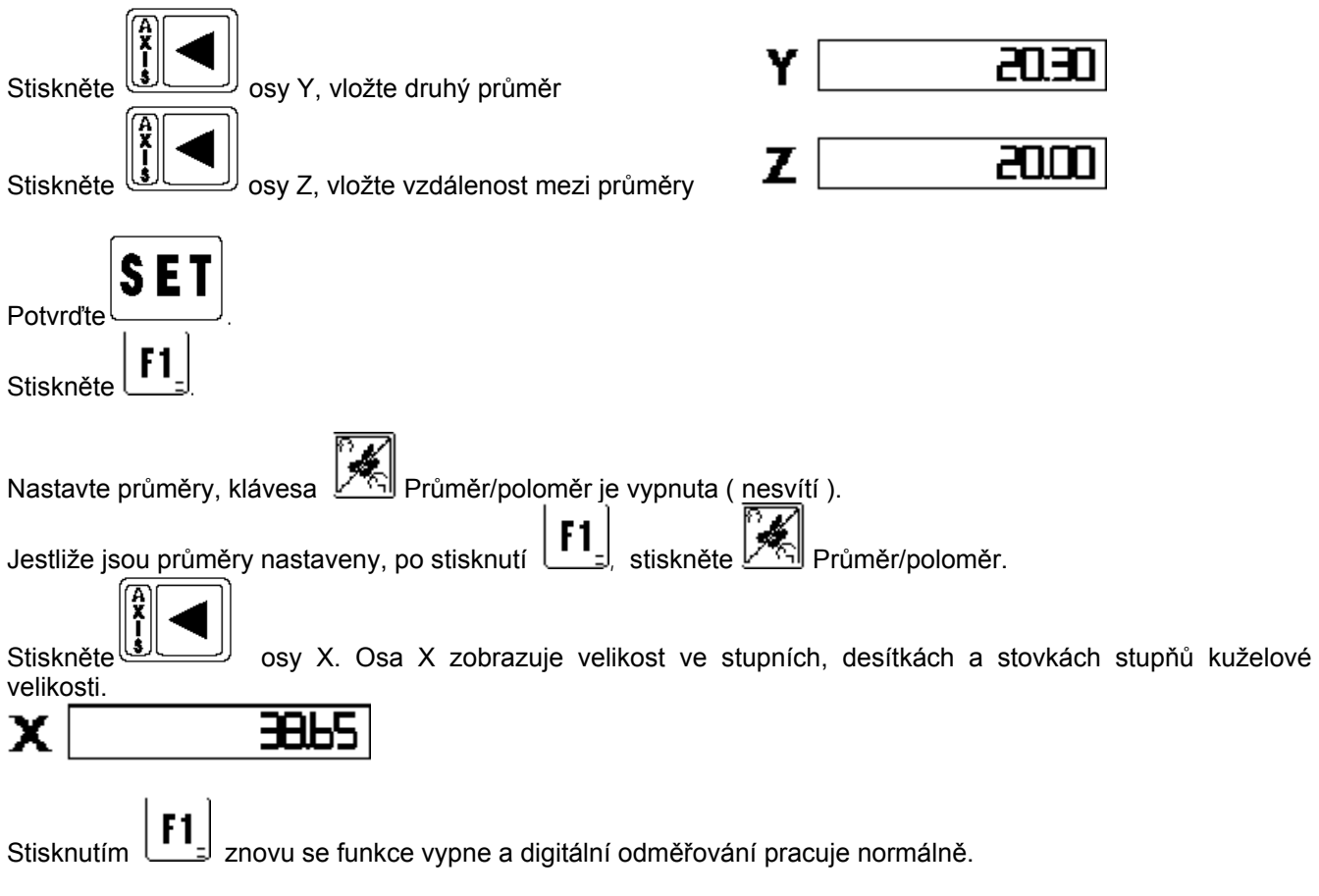

Obr. 1 – Kalkulace kuželovitosti:

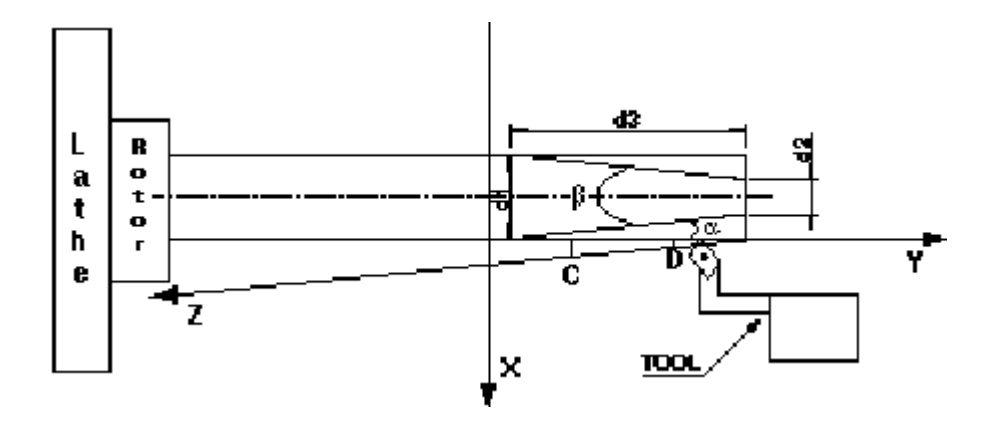

d1: První průměr d2: Druhý průměr d3: Vzdálenost mezi d1 a d2.

### **VELIKOST PŘIBLÍŽENÍ POJEZDU PODÉL OSY Z PRO VYROBENÍ KÓNICKÉHO OBROBKU**

Úvodní poznámka k této funkci je, že je určena pro dosažení přesných výsledků, a je základem pro to, abyste dosáhli vždy naprosto stejných rozměrů ve všech osách u každého obrobku.

Musí být spočítáno přiblížení pojezdu podél osy Z ( úhel v obrázku 2 kalkulace kuželu – obrobek v rovině příčné sekce osy strana …). Bude použita abyste mohli vyrobit kónický kus jako na obrázku. Jsou použity rozměry, které ukazuje displej v ose X a Z. Velikost je zobrazena na displeji osy Y.

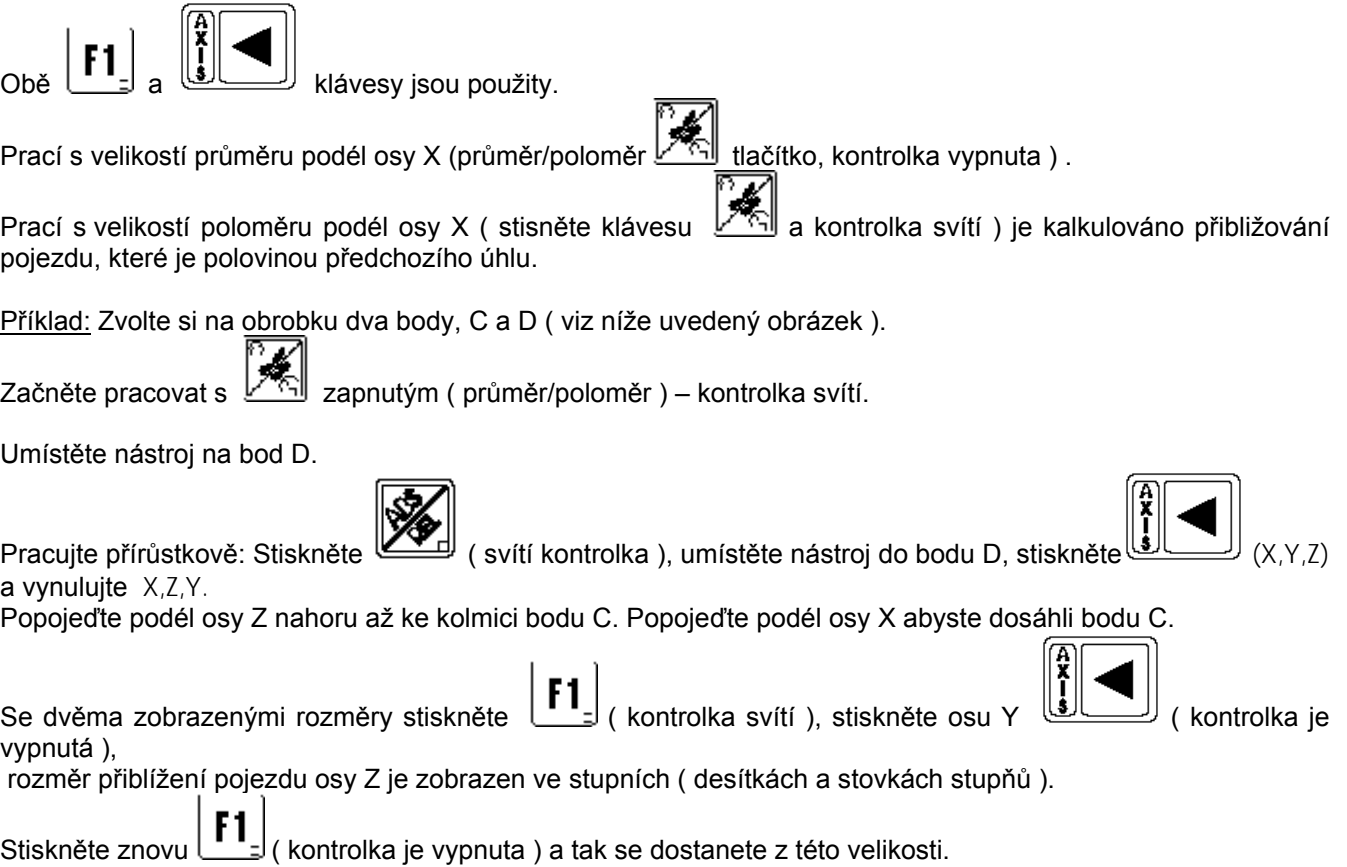

Poznámka: Body C a D na obrobku jsou jakékoliv body, nástroj se může dostat z bodu D do bodu C více kroky. Začněte pohyb z C do D podle pozice kde se nachází pojezd přibližované osy Z, vždy začněte nulováním os ve výchozím bodě.

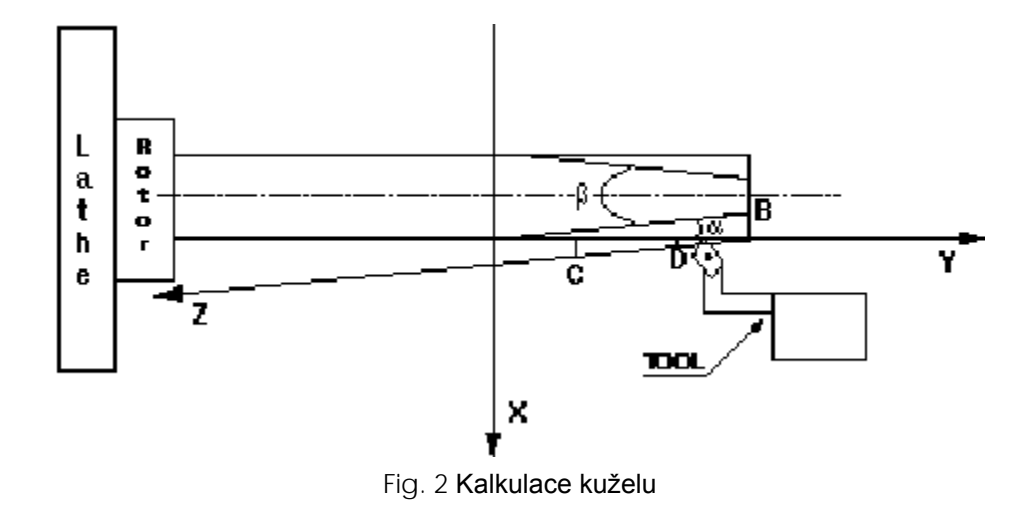

## **KUŽELOVÉ MĚŘENÍ OBROBKU**

Úvodní poznámka k funkci je, že je určena pro získání přesných výsledků, a že základem je získat stejný výsledek ve třech osách.

Kuželovitost obrobku by měla být kalkulována podle úhlu, který svírá osa Y s přibližující se částí obrobku, která má být kuželovitá ( úhel v obrázku 3 – obrobek na výkresu na příčné části, strana následující )

Posuny podél os X a Y jsou používány pro nalezení tohoto úhlu.

Rozměr úhlu se zobrazí na displeji osy Z. Funkce F1 a klávesy osy Z jsou používány pro určení velikosti a zobrazení.

Předběžné označení se dělá tak, že při práci s průměrem podél osy X ( průměr/ poloměr $\mathbb{Z}$ , klávesa, kontrolka nesvítí), měl by být změřen ( úhel ß na výkrese). Při práci s poloměrem podél osy X ( stiskněte

klávesu , kontrolka svítí ), je přibližování AB segmentu vyobrazení kalkulováno srovnáním k ose Y (úhel  $\alpha$ ), který je polovinou předchozího uvažovaného úhlu.

Práce s průměrem/poloměrem zapnutým. Kontrolka svítí.

Přejeďte nástrojem do AB úseku. Čím těsněji k bodu A, tím přesnější je měření kuželovitosti obrobku.

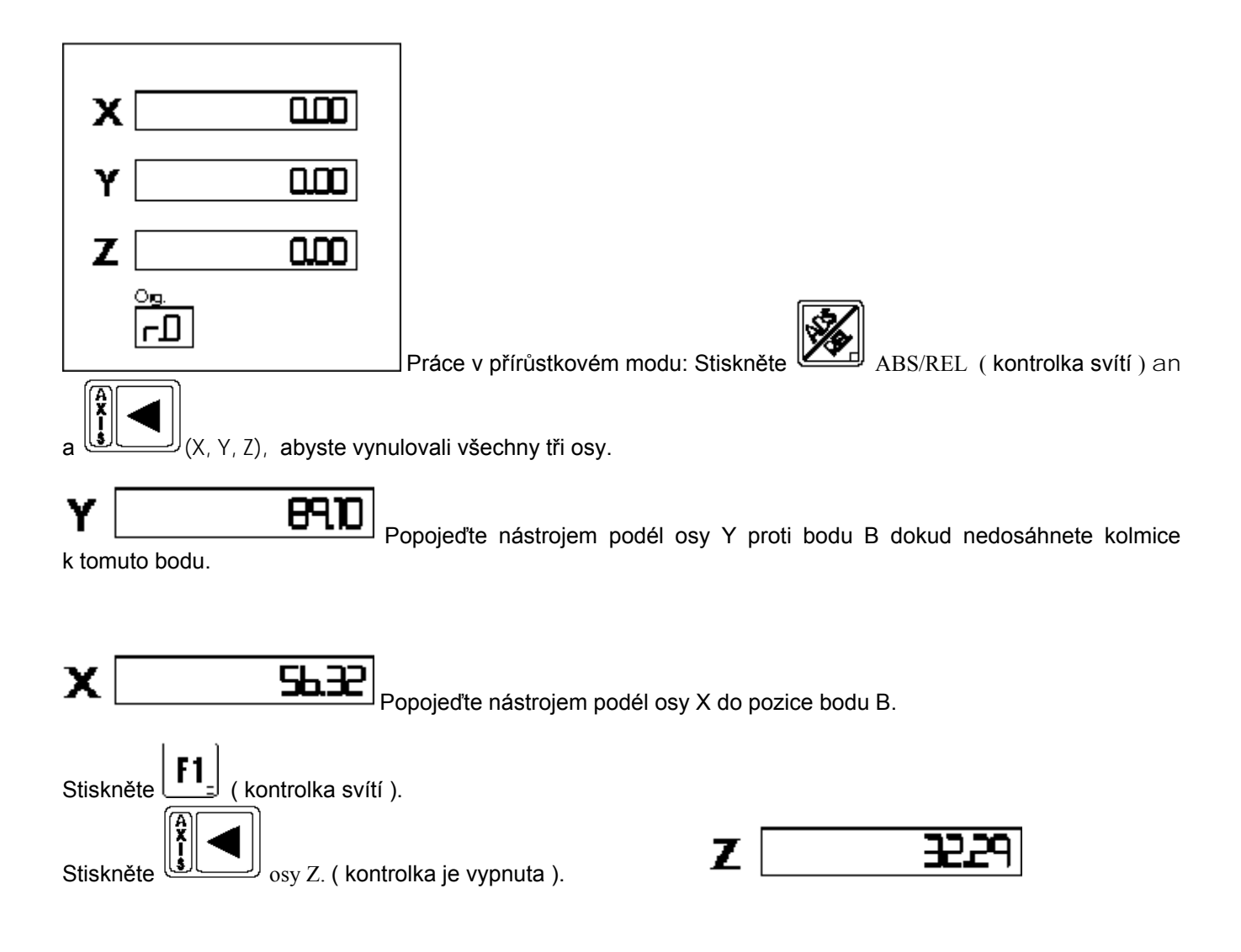

Velikost kuželovitosti obrobku je zobrazena na displeji ( pracovní jednotky ve stupních, desítkách a stovkách stupňů ).

Stiskněte znovu  $\left[\begin{matrix} \mathbf{F} \mathbf{1} \end{matrix}\right]$ , Funkce, která kalkuluje kuželovitost je odpojena, displej osy Z ukazuje normálně.

Pokud je to nutné, přibližování pojezdu může být změřeno a operace opakována, abyste dosáhli správného přiblížení.

Poznámka: Nástroj se může dostat z bodu A do bodu B více kroky.

Počáteční bod může být buď bod B nebo A, vždy na začátku vynulujte osy. Je možné pracovat se dvěma vnitřími body k AB.

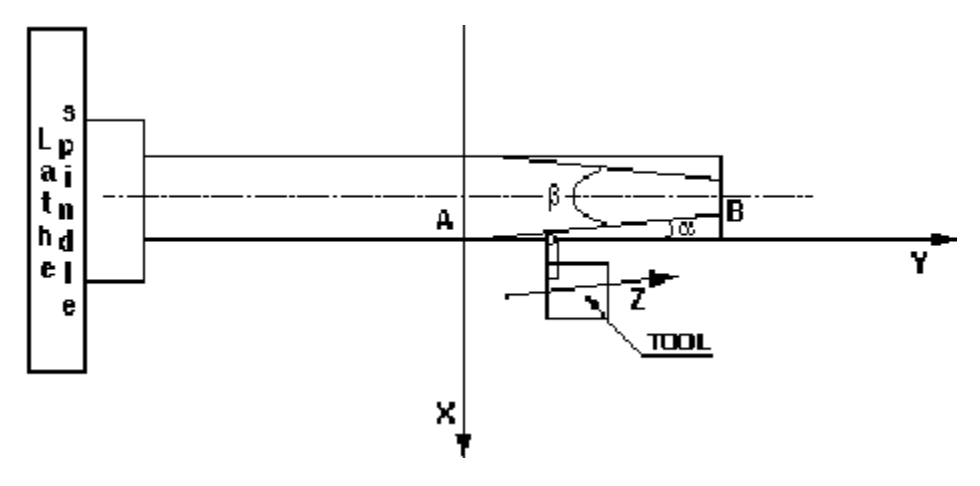

FIG. 3 KUŽELOVÁ VELIKOST OBROBKU

## **KONTROLA RYCHLOSTI VŘETENE ( NA ZVLÁŠTNÍ OBJEDNÁVKU ).**

Digitální odměřování typ EVTL může dát výstupový analogový signál pro kontrolu rotační rychlosti vřetene soustruhu. Tato kontrola udržuje konstantní řeznou rychlost nástroje změnou průměru obrobku.

Sektor klávesnice, který se vztahuje ke kontrole rychlosti má čtyři klávesy **pro nastavení pro nastavení údajů** a

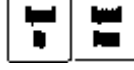

pro změnu rychlosti, manuelně, během pracovní fáze.

Programování je velmi jednoduché.

Digitální odměřování potřebuje následující parametry:

- 1 NASTAVÍTE MAXIMÁLNÍ OTÁČKY VŘETENE:
	- a) Stiskněte ( displej je vypnut );
	- b) Stiskněte  $\lim_{k \to \infty}$ , ( u ) se objeví v okénku ORG, osa X je zapnutá );
	- c) Vložte maximální počet otáček, kterých vřeteno může dosáhnout;
	- d) Stiskněte Y, vložte maximální počet otáček, který nemůže být překročen;
	- e) Stiskněte Z, volžte minimální počet otáček, který nemůže být překročen;
		-
	- f) Stiskněte tím všechna data uložíte;
- 2 ŘEZNÁ RYCHLOST NÁSTROJE NASTAVENÍ
	- E. g) Stiskněte ( displej vypnut);
	- h) Stiskněte  $\left[\frac{m}{n}\right]$  (n) se objeví v okénku ORG, osa X je zapnutá ;
	- i) Vložte požadovanou řeznou rychlost v metrech za minutu na ose X ;

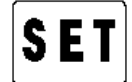

 J) Stiskněte . Digitální odměřování je připraveno pro práci. Rychlost vřetene bude měřena podle rozměru nahraného osou X, která je průměrem obrobku. Měla by být jiná než nula.

Možná částečná nastavení nuly na displeji osy X, zaahájení funkce ABS/REL ( přírůstkové ) neměníte kontrolu rychlosti vždy odvoláním se k nule od aktivního začátku.

Rychlost otáček může být měněna z nuly na maximum otáček tlačítky  $\Box^{\text{th}}$ and  $\Box^{\text{tum}}$ . Možné manuální korekce rychlosti jsou znovu vyrušeny nastavením řezné rychlosti.

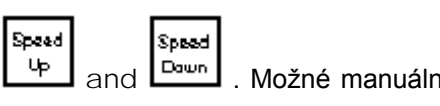

Parametry pro kontrolu rychlosti jsou v digitálním odměřování uloženy dokud nejsou změněny. Tyto parametry se automaticky nastaví když zapnete digitální odměřování.

Nastavení řezné rychlosti V v bodě A, opracování obrobku do bodu B, řezná rychlost pořád zůstává stejná.

" n " ( počet otáček vřetene ) = (V<sub>t</sub> x 1000) / (π x průměr ) , pohybem z bodu A do bodu B se průměr zvětšuje a kontrola snižuje "n" ( počet otáček – napětí na motoru ), aby byla udržena řezná rychlost V.

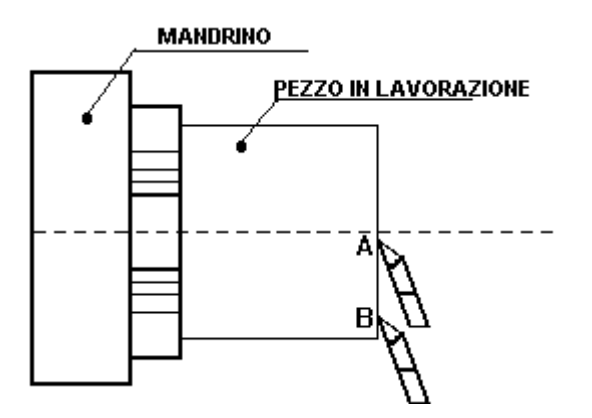

#### **VÝSTUPNÍ ANALOGOVÝ KONEKTOR KONTROLNÍ KARTY RYCHLOSTI**

- 
- TYPE DB 9 FF: PIN 2 = analogový výstup napětí z nuly do 10V
	- PIN 3 = 0 V analogový výstup ( GND )
	- PIN 9 = Display  $(\frac{1}{x})$

#### **OUTPUT OF ZERO AND APPROACH TO THE ZERO FOR AXIS (OPTIONAL)**

EVT and EVM digital read-outs of EV series, can be supplied with an optional card which the clean contact of three relays is supplied through, on an output connector. The relays can be outlined with a signal of passage through the zero of each axis or of passage through the zero and approaching to the zero for that axis. The characteristics of relay change-over are 24V-300mA with contacts equipped with a connector of 9 poles type D female on output:

pin 1 NO (Z) - pin 2 C (Z) - pin 3 NC (Z) pin 4 NO (Y) - pin 5 C (Y) - pin 9 NC (Y) pin 6 NO (X) - pin 7 C (X) - pin 8 NC (X)

#### **ANTI-BLACK OUT BATTERY (OPTIONAL)**

All EV series digital read-outs can have an anti blackout battery allowing to go on displaying possible displacements of the machine even in case of blackout of mains voltage. In this case the digital readout is supplied with two switches one of principal mains tension and the other for switching on and off the battery.

The battery is charged autonomously, independently of the position of the battery switch, when there is mains tension with the digital read-out on.

NOTE: after the normal use of the digital read-out, disconnect both the switches placed on the back of the equipment, that one of the main system and that one of the battery.

#### **RS232-C SERIAL LINE FOR TRANSMITTING DATA (OPTIONAL)**

EVT, EVTL, and EVM digital read-outs equipped with an optional card, output the dimensions present on the display, through a RS232C serial line, whatever function is on the digital read-out.

The transmission of data occurs pressing the optional key for this function or sending the ASCII character " ?" to the digital read-out through PC with serial line.

Transmission characteristics: 4800 bit/s 8, bit of data, 1 bit stop, no parity. Male connector type D 25 poles for transmission:

PIN 2 Rx PIN 3 Tx PIN 7 GND PIN 1 display

Connector type D 9 poles for the key of serial line:

PIN 5 PIN 6 serial line key PIN 1 display

**ZADNÍ PANEL** EVTL- EVT -EVM

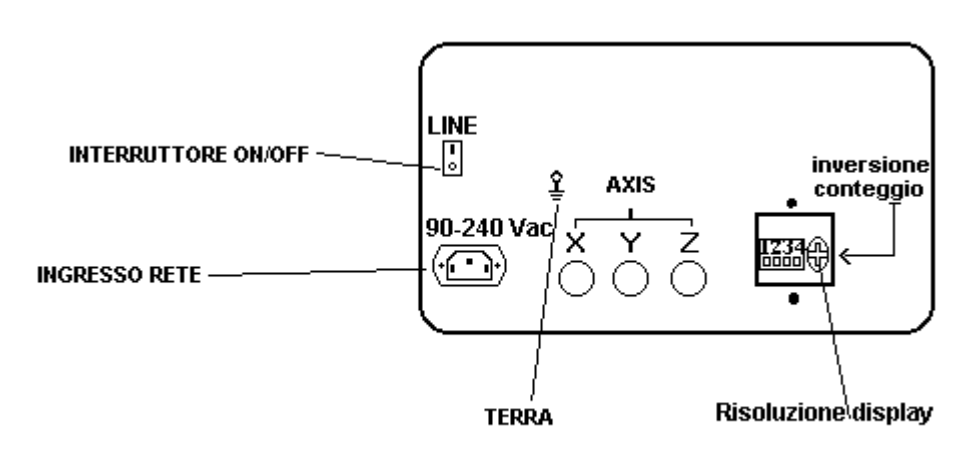

Na místo označené TERRA upevníte uzemňovací kabel, který propojíte s kostrou stroje – důležité !!!

Na místa označená AXIS připojíte kabely odměřovacích pravítek.

Krabička označená 1234 ( uvidíte ji po sejmutí krytu ) je určená ke stanovení rozlišení displeje a obracení výpočtu.

Do zdířky 90-240Vac vsunete silový kabel ( přívod el. proudu).

Všechny úkony provádíte při vypnutém odměřování.

Stisknutím LINE do I zapnete odměřování, stisknutím LINE 0 vypnete.

Jak již uvedeno, na zadní straně panelu je malá krabička se 4 mikrospínači pro nasměrování výpočtu os a klávesa pro změnu výsledků na displeji os.

Směr výpočtu je obrácen podle toho v jaké poloze je spínač, zda na "0" nebo na "1".

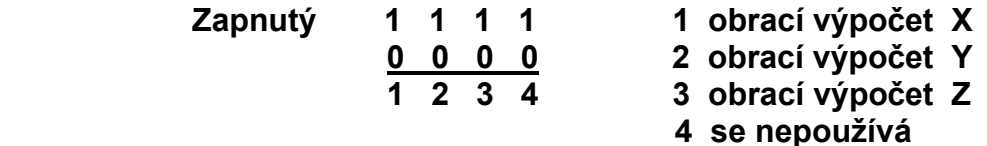

• Pro změnu výsledků na displeji os postupujte následovně:

**1.** Stiskněte **SET**, displej je vypnut,

**2.** Stiskněte spínač na zadní straně odměřování, kód je zobrazen na displeji os. Je to kód výsledku podle následující tabulky:

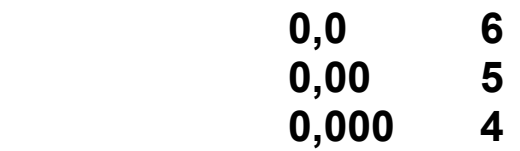

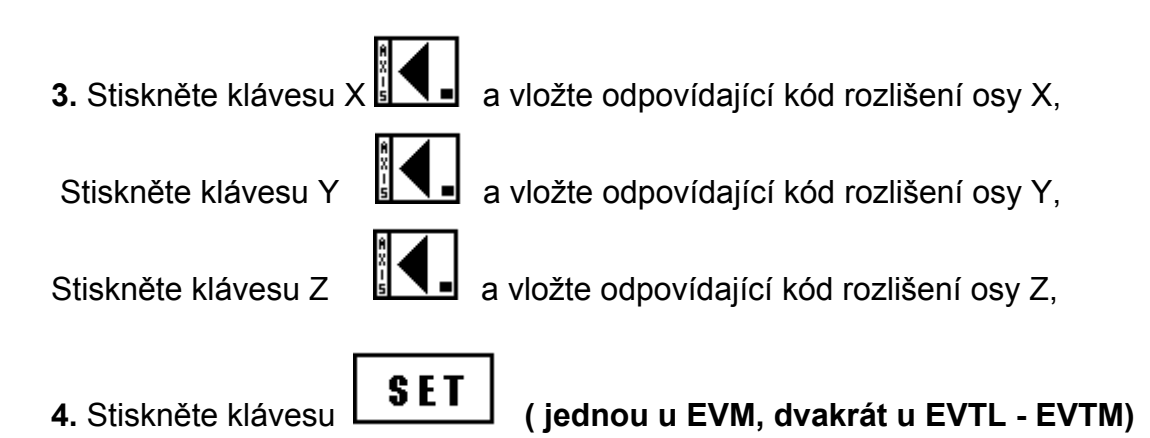

Nyní je odpovídající rozlišení displeje **nastaveno.**

**Důležité:** Rozlišení displeje musí být přizpůsoben rozlišení pravítka. Přizpůsobení provedete podle následující tabulky:

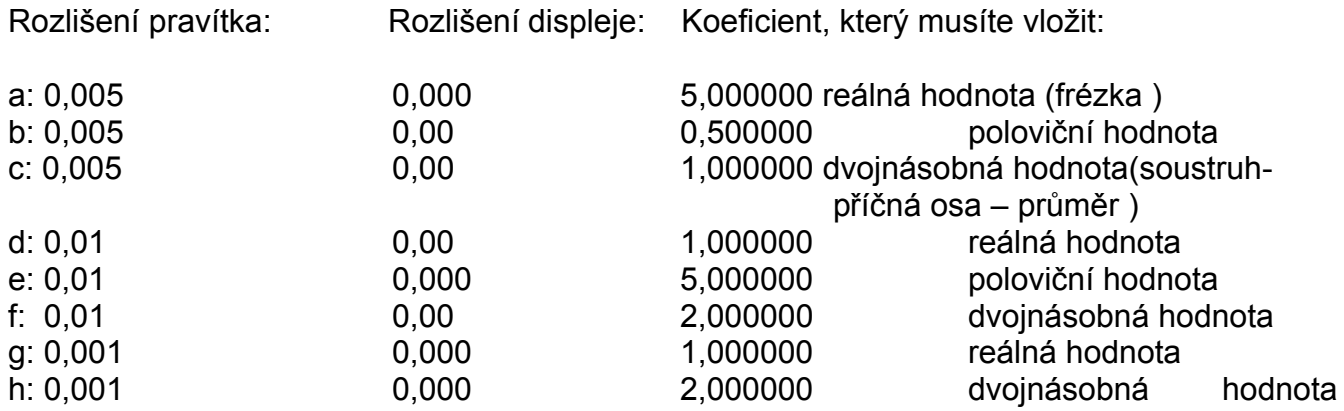

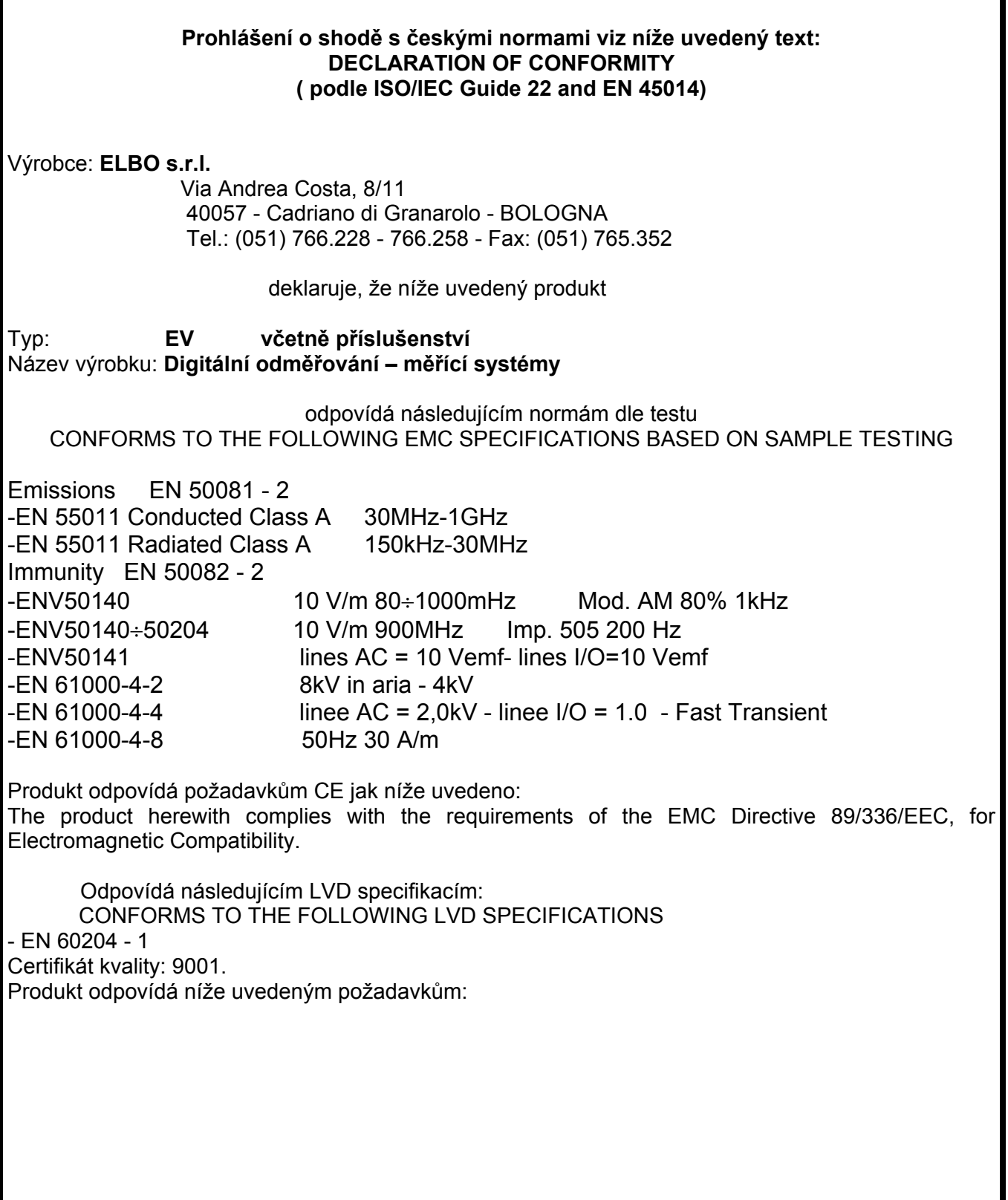